## **Roland**®

## VS8F-3

## **Owner's Manual**

**Before using this unit, carefully read the sections entitled: "USING THE UNIT SAFELY" and "IMPORTANT NOTES" (Owner's Manual p. 2, p. 3).**

**These sections provide important information concerning the proper operation of the unit. Additionally, in order to feel assured that you have gained a good grasp of every feature provided by your new unit, the owner's manual should be read in its entirety. The owner's manual should be saved and kept on hand as a convenient reference.**

#### **Copyright © 2004 ROLAND CORPORATION**

**All rights reserved. No part of this publication may be reproduced in any form without the written permission of ROLAND CORPORATION.**

**Roland Web site http://www.roland.com/**

#### USING THE UNIT SAFEL

## INSTRUCTIONS FOR THE PREVENTION OF FIRE, ELECTRIC SHOCK, OR INJURY TO PERSONS

#### About A WARNING and A CAUTION Notices

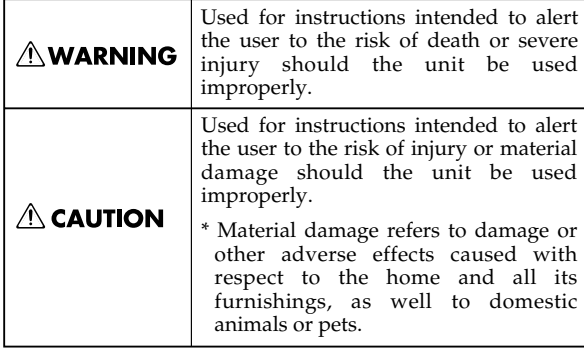

## About the Symbols

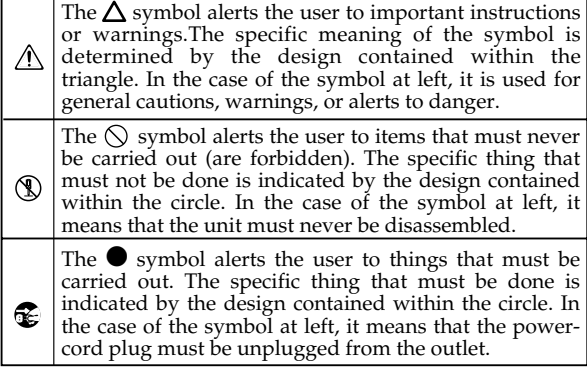

**ALWAYS OBSERVE THE FOLLOWING** 

## **AWARNING**

- Before using this unit, make sure to read the instructions below, and the Owner's Manual.
- Do not attempt to repair the unit, or replace parts within it (except when this manual provides specific instructions directing you to do so). Refer all servicing to your retailer, the nearest Roland Service Center, or an authorized Roland distributor, as listed on the "Information" page.
- Never use or store the unit in places that are:

................................................................................................

• Subject to temperature extremes (e.g., direct sunlight in an enclosed vehicle, near a heating duct, on top of heat-generating equipment); or are

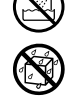

- Damp (e.g., baths, washrooms, on wet floors); or are
- Humid; or are
- Exposed to rain; or are
- Dusty; or are
- Subject to high levels of vibration.
- 
- In households with small children, an adult should provide supervision until the child is capable of following all the rules essential for the safe operation of the unit.

................................................................................................

• Protect the unit from strong impact. (Do not drop it!)

- Before installing the VS8F-3, you must first always turn off the VS series device and unplug its power cord.
- DO NOT play a CD-ROM disc on a conventional audio CD player. The resulting sound may be of a level that could cause permanent hearing loss. Damage to speakers or other system components may result.

................................................................................................

#### ................................................................................................ **CAUTION**

115b Install the circuit board only into the specified unit (VS series device). Remove only the specified screws during the installation.

# **IMPORTANT NOTES**

## **Placement**

• Do not expose the unit to direct sunlight, place it near devices that radiate heat, leave it inside an enclosed vehicle, or otherwise subject it to temperature extremes. Excessive heat can deform or discolor the unit.

## **Additional Precautions**

• Before you open the included CD-ROM, you must read the "license agreement." Opening the CD-ROM will be taken to mean your acceptance of the license agreement.

## **Handling CD-ROMs and SETUP DISC**

- DO NOT play a CD-ROM disc on a conventional audio CD player. The resulting sound may be of a level that could cause permanent hearing loss. Damage to speakers or other system components may result.
- Avoid touching or scratching the shiny underside (encoded surface) of the disc. Damaged or dirty CD-ROM discs may not be read properly. Keep your discs clean using a commercially available CD cleaner.
- To prevent warping or accidental damage to the disc and recorded data, do not leave the disc in direct sunlight or in a hot, humid location.
- Should the disc become dirty, use a soft, dry cloth to clean it. Commercially available CD cleaning liquids or ethyl alcohol can also be used. Do not use gasoline, kerosene, benzene, lacquer thinner, anti-static agents, or LP record cleaners as they may damage the recording surface.
- To protect recording surface and label side of the disc from scratches, finger-prints, dust and smears, never touch the recording side.
- When writing titles and other information on the label side of the disc, these should be written in the printed area using an oil-based felt-tipped pen. Please do not use a ball-point pen or other writing instruments having a hard tip.
- Do not attach stickers or protective sheets, nor apply any coating fluids to both sides of the disc.

# **Contents**

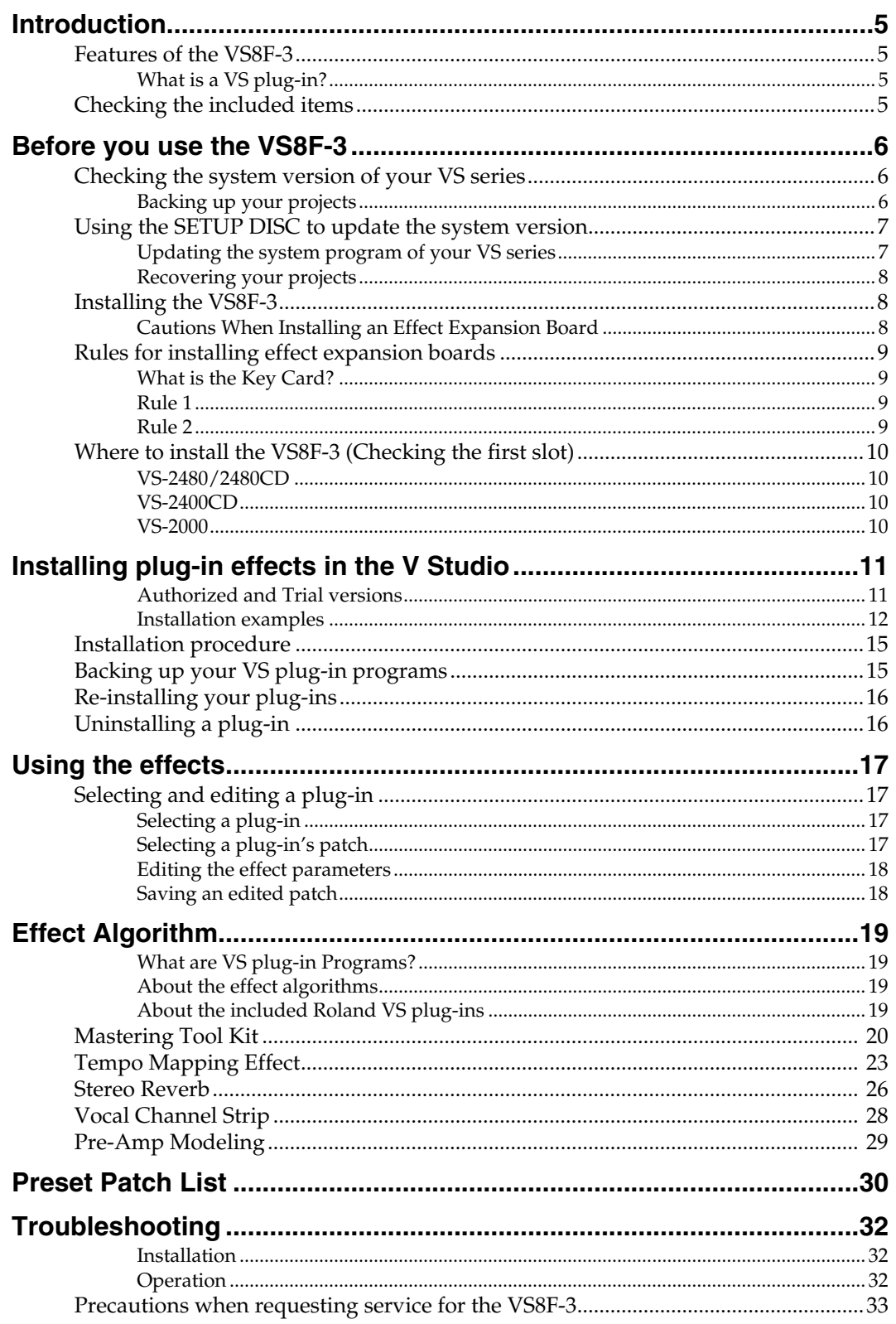

## **Introduction**

## **Features of the VS8F-3**

The VS8F-3 is an optional board that can be installed in an effect expansion slot of a supported VS series unit to add or expand its effect-processing capabilities.

- Switching between various effect programs written specifically for the VS8F-3 allows the VS8F-3 to produce different effects.
- 56-bit internal processing and up to 96kHz sound quality.
- Runs up to two plug-ins per card.
- Runs 2-stereo/4-mono plug-ins (at less than 48kHz) or 1-stereo/2-mono plug-in(s) (at 64kHz or over).
- Includes 5 Roland plug-ins.

## ■ What is a VS plug-in?

VS plug-in is the brand new concept that provides a standardized open-platform development environment for plug-in effects.

Products (plug-in packages) that conform to this standard bear the logo shown at the right (above).

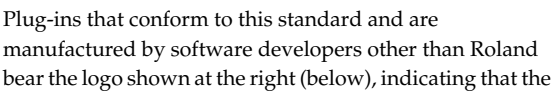

plug-in has been certified by Roland as a compatible VS plug-in.

Products bearing either of these logos are guaranteed to work correctly on the VS8F-3.

## **Checking the included items**

The VS8F-3 carton contains the following items.

- VS8F-3 (Effect Expansion Board)
- VS8F-3 SETUP DISC
- Owner's Manual (the document you are reading)
- SOFTWARE LICENSE AGREEMENT (Leaflet)
- Patch List
- Key Card sticker and VS plug-in sticker

## **MEMO**

Only the VS-2480HD/2480CD/2400 CD support projects with 64kHz or higher sampling rates.

Plug-In

Plua-

What are plug-ins? Switching between various effect programs written specifically for the VS8F-3 allows the VS8F-3 to produce different effects. These programs are called "plug-ins" since you use them just as though you were "plugging-in" the particular effect you want to use.

## **HINT**

Please place the Key Card sticker on the VS8F-3 that is designated as the Key Card (To learn about the Key Card, please refer p. 9). When you've installed a VS8F-3 and verified the V Studio's operating system software, affix the plug-in sticker to the V Studio to signify that the unit is now plug-in ready.

## **Before you use the VS8F-3**

**To use VS8F-3 in a VS series recorder, the system program version of the V Studio must be compatible with the VS8F-3.** Please check the system program version of your VS series recorder before installing the VS8F-3. If you find the version is not compatible with the VS8F-3, please update the software using the SETUP DISC contained in this package. The update should be executed once prior to the installation of the VS8F-3. If you find the system program version is compatible with the VS8F-3, the update is not necessary.

On this chapter, the notes and cautions regarding installation of VS8F-3 are stated. Please read carefully and install the board correctly.

## **Checking the system version of your VS series**

- **1.** On the VS-2480/2480CD/2400CD, power up your VS series device while holding down [CH EDIT 1] + [TRACK STATUS 1]. On the VS-2000, power up your VS-2000 while holding down [HARMONY] + [TRACK/STATUS 1]. Continue holding down these buttons until "Version Information" appears in the display.
- **2.** Checking the system version of your VS series device. If the version is lower than the version numbers given below, you must update the system of your VS series device. Update the system as described below.

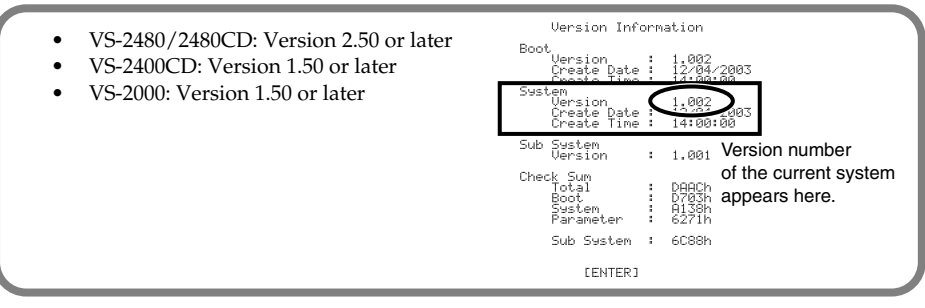

## ■ **Backing up your projects**

To ensure the safety of your data, we recommend that you back up the projects saved on your hard disk to other media, and then initialize your hard disk before updating the system program. You can restore the backed-up projects to your internal hard disk using the project RECOVER command.

- **1.** Back up projects (performance data) saved on the hard disk to CD-R/RW discs. As described in the owner's manual, back up all projects that you want to keep. When doing so, back up not only the projects in the current drive (partition), but also any projects that are saved in other partitions.
- **2.** Initialize the hard disk (Format Drive). Projects saved on the hard disk will be completely erased, and the disk will be free of data. Initialize the hard disk as described in the owner's manual of your VS series device.

## **NOTE**

When you execute the Format Drive (Make Partition) command, all projects saved on the hard disk will be erased. It will not be possible to use the Undo function to recover the erased projects. If you accidentally erase a project you wanted to keep, there is no way to recover the project. Roland Corporation can assume no responsibility whatsoever concerning the recovery of any lost content. Before you execute the Format Drive (Make Partition) command, you must back up (Project Backup) any project you want to keep.

**3.** Perform the Shutdown procedure (Owner's Manual of V Studio "Turning Off the Power") and turn off the power of all equipment connected to the V Studio device.

## **MEMO**

When starting up in Step 1, you must continue holding down the buttons until the lowest line of the screen shows "Boot Condition: System Information."

## **MEMO**

The explanations in this manual include illustrations that depict what should typically be shown by the display. Note, however, that your unit may use a newer, enhanced version of the system (e.g., including newer features), so what you actually see in the display may not always match what appears in the manual.

## **MEMO**

"Format Drive" may be described as "Make Partition" in the owner's manual if you purchased version 1.xx of VS-2480/2480CD. The name of a function may vary according to changes in specifications, but this will make no difference in its operation.

## **Using the SETUP DISC to update the system version**

Here's how to update the system program of your VS series device so that it will support the VS8F-3. You'll need to perform this step just once for VS series devices whose system does not yet support the VS8F-3. To update the system program of your VS series device, use the "SETUP DISC" included in the package.

### **MEMO**

If you're using the VS-2480CD/2400CD/2000, you can update your system using the internal CD-R/RW drive. If you're using the VS-2480HD (the model without an internal CD-R/RW drive), you will need an external SCSI CD-RW drive for the update, such as the VS-CDR-II/-III or a compatible Plextor CD drive. The VS-CDR-I can not be used for this update.

## ■ Updating the system program of your VS series

- **1.** Read **Backing up your projects** (p. 6).
	- We recommend that you back up the projects saved on your hard disk, and then initialize the hard disk.
- **2.** Turn on the power of the VS series device, and eject the disc tray.
- **3.** Place the SETUP DISC on the disc tray.
- **4.** Close the disc tray.
- **5.** Perform the Shutdown procedure (Owner's Manual of V Studio "Turning Off the Power").
- **6.** Turn on the power of the VS series device. The opening title screen and the "Setup Drive" message will appear. The CD-R/RW drive will be checked. Please wait. When the checking process is complete, the system will ask "Update Main System Program?"
- **7.** If you want to update the system to the displayed version, press [ENTER/YES]. A message will ask "Keep User Setting?"
- **8.** Specify whether you want to preserve your user routing, system setting and user effect patch settings when the update is performed, or whether all of these settings are to be initialized. Press [ENTER/YES] or [EXIT/NO] to make your selection.
	- [ENTER/YES] ➔ settings will be preserved
	- $[EXT/NO] \rightarrow$  settings will be initialized

The display will indicate "Main Update," and the system update will begin.

## **MEMO**

If you pressed [EXIT/NO] in Step 8, the display will ask "Init User Setting Sure?" If you are sure you want to initialize the settings, press [ENTER/YES].

If you decide you don't want to proceed with the initialization, press [EXIT/NO]. In this case, you are returned to Step 8.

## **NOTE**

If you press [ENTER/YES] in response to "Init User Setting Sure?," all settings will be initialized to their factory defaults.

- **9.** When the system update is completed, the disc tray of the CD-R/RW drive will open. Remove the SETUP DISC.
- **10.**Confirm that the "Please Reboot OK" message is displayed, then turn off the power of the VS series device.
- **11.**Turn on the power of the V Studio once again.
- **12.**Check the version number that is displayed at start-up.

## **MEMO**

If you have already downloaded the most recent system program from the Roland website, or already performed the update using the SETUP DISC (so that your unit supports the VS8F-3), you don't need to update again.

## **MEMO**

Check the Roland website http://www.roland.com/ for the latest system upgrade for your product.

## **MEMO**

Projects and backup data you created before updating the system will still be usable in their existing form. (Data compatibility is preserved.)

## **MEMO**

If you decide not to update, press [EXIT/NO]. The update process will be halted, and the V Studio will start up as usual.

## **NOTE**

**Never turn off the power while the update is in progress. Doing so will destroy the operating program of the VS series device itself, and it will no longer be possible to start it up.**

## ■ **Recovering your projects**

Restore the data that you had backed up in **Backing up your projects** (p. 6) back onto the hard disk (Project Recovery).

Refer to the owner's manual of your VS series device, and restore your projects back onto the hard disk.

#### **MEMO**

Projects and backup data you created before updating the system will still be usable in their existing form. (Data compatibility is preserved.)

## **Installing the VS8F-3**

Installation of the VS8F-3 is exactly the same as installing the VS8F-2. Refer to the Quick Start manual for your VS series device and to **Rules for installing effect expansion boards** (p. 9), and install the VS8F-3 as directed.

#### **MEMO**

Before you continue, you must read **Using the SETUP DISC to update the system version** (p. 7) and complete the system program update for your VS series device.

## ■ **Cautions When Installing an Effect Expansion Board**

- Before installing the effect expansion board, turn off the power of the VS series device and all connected devices, and disconnect all cables from the VS series device.
- When installing effect expansion boards, remove only the specified screws.
- Should you remove screws, make sure to put them in a safe place out of children's reach, so there is no chance of them being swallowed accidentally.
- When turning the unit upside-down, get a bunch of newspapers or magazines, and place them under the four corners or at both ends to prevent damage to the buttons and controls. Also, you should try to orient the unit so no buttons or controls get damaged.
- To avoid the risk of damage to internal components that can be caused by static electricity, please carefully observe the following whenever you handle the board.
	- Before you touch the board, always first grasp a metal object (such as a water pipe), so you are sure that any static electricity you might have been carrying has been discharged.
	- When handling the board, grasp it only by its edges. Avoid touching any of the electronic components or connectors.
	- Save the bag in which the board was originally shipped, and put the board back into it whenever you need to store or transport it.
- Use a Phillips screwdriver that is suitable for the size of the screw (a number 2 screwdriver). If an unsuitable screwdriver is used, the head of the screw may be stripped.
- To remove a screw, rotate the screwdriver counter-clockwise. To tighten a screw, rotate the screwdriver clockwise.
- Be careful that the screws you remove do not drop into the interior of the VS series.
- Do not leave the bottom cover in a detached state. Be sure to reattach it after the effect expansion boards have been installed.
- Do not touch any of the printed circuit pathways or connection terminals.
- Be careful not to cut your hand on the edge of the installation bay.
- Never use excessive force when installing a circuit board. If it doesn't fit properly on the first attempt, remove the board and try again.
- When circuit board installation is complete, double-check your work.

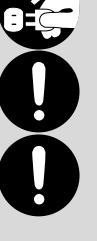

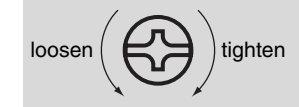

## **Rules for installing effect expansion boards**

## ■ What is the Key Card?

It is necessary to authorize the effect programs with individual ID of your VS8F-3 prior to installing and using the effect programs on the VS series device. The VS8F-3 used for the authorization is called the "Key Card." The VS plug-in programs can function when a Key Card is present. To authorize the effects programs with the Key Card correctly, the Key Card must be installed according to the rules stated below.

## ■ Rule 1

On the VS-2480/2480CD/2400CD, effect expansion boards must be installed in order starting from EFFECT A (the first one).

On the VS-2000, effect expansion boards must be installed in order starting from EFFECT B (the first one).

You must not leave the first effect slot vacant, or skip any slots when you install boards.

## ■ **Rule 2**

When installing the VS8F-3, you must install it as follows in conformity with Rule 1. When the VS8F-3 in the first slot (the Key Card, shown here in bold type) is authorized, Key Card data is written to the hard disk together with the VS plug-in program.

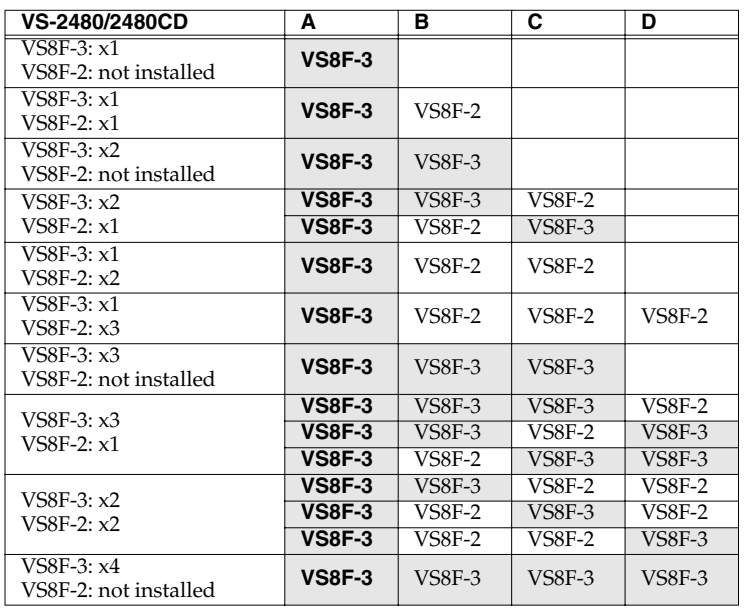

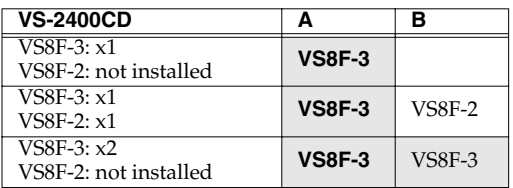

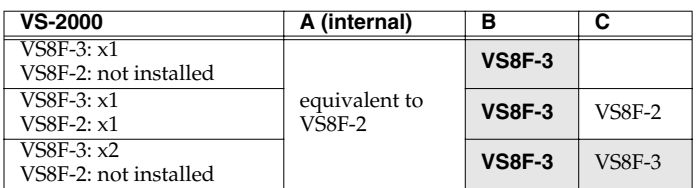

## $R_{\mathcal{B}}$

For details, refer to **Where to install the VS8F-3 (Checking the first slot)** (p. 10)

## **HINT**

If you affix the included Key Card sticker to the authorized VS8F-3 installed in the first slot, you'll be able to distinguish it from other VS8F-3 boards.

## **MEMO**

The VS8F-3 cannot use effects created for the VS8F-2. Nor can the VS8F-2 use plug-in effects created for the VS8F-3.

## **MEMO**

When the VS-2400CD is shipped from the factory, a VS8F-2 is installed in slot A. If you want to use a VS8F-3, you must move the VS8F-2 to slot B or remove it.

## **Where to install the VS8F-3 (Checking the first slot)**

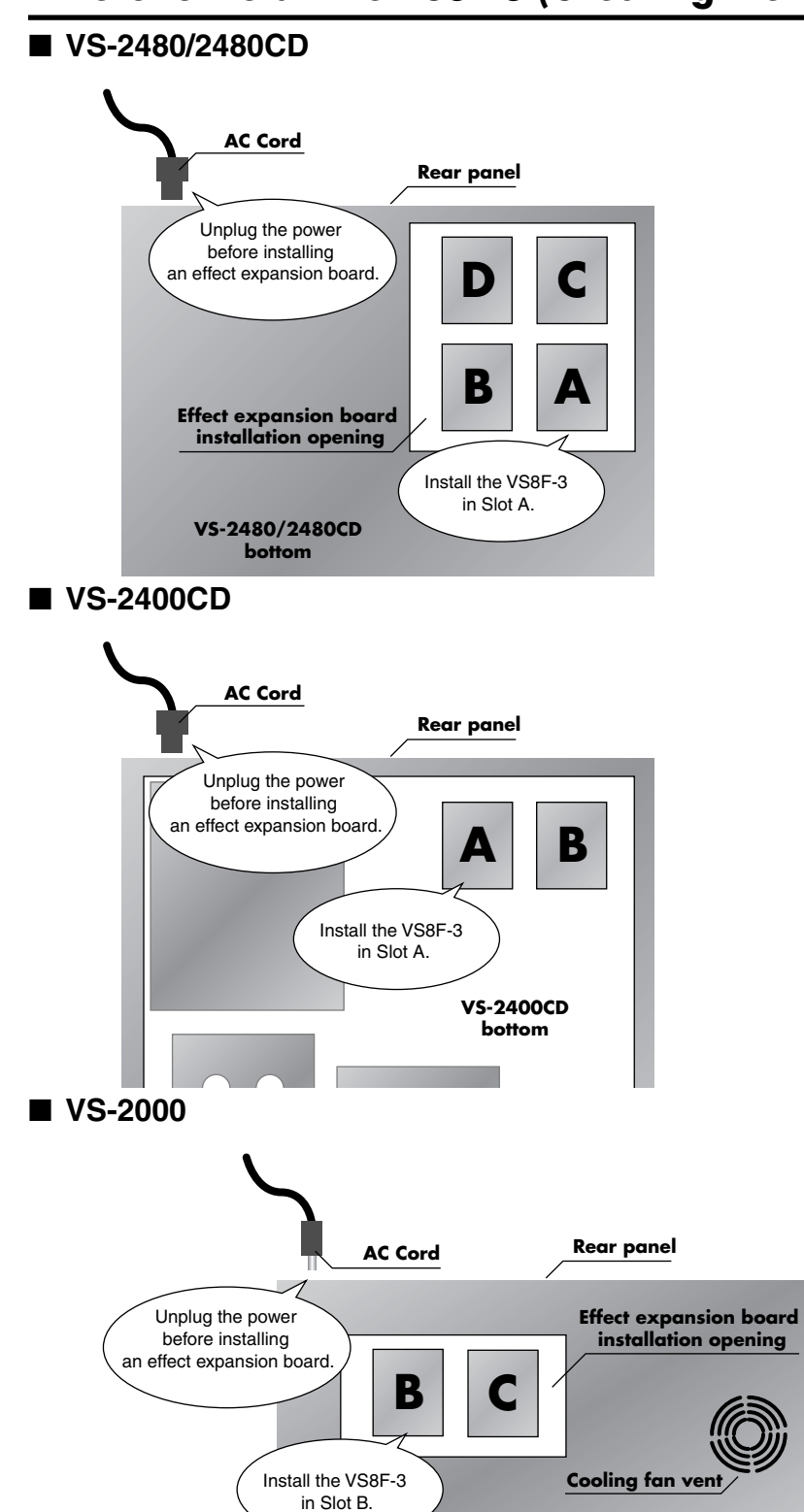

**VS-2000 bottom**

**10**

## **Installing plug-in effects in the V Studio**

VS plug-in programs for the VS8F-3 are provided on a SETUP DISC, and thus cannot be used by the VS8F-3 without installation to the hard disk.

Before you can use a VS plug-in program, you must write it into the internal hard disk of your VS series unit. This process is referred to as "installing a VS plug-in program."

## ■ Authorized and Trial versions

The installed VS plug-in programs come in two forms: an Authorized version and a Trial version.

The version that is installed depends on what you select during installation, or on the state of the SETUP DISC you use.

An authorized version lets you use the full functionality of the VS plug-in program, while a trial version imposes several limitations on use.

#### **Authorized version**

A VS plug-in program installed as an authorized version lets you use the full functionality of the program.

To install the authorized version, use a SETUP DISC that has not yet been used for authorization, and select "AUTHORIZE" during the installation.

When the authorized version is installed, data describing the combination of the VS8F-3 (Key Card) installed in the first effect slot (p. 10) and the VS plug-in program is stored to the hard disk of V Studio along with the installed program. This means that in order to use an authorized VS plug-in program, you must use it in conjunction with the Key Card VS8F-3. If the Key Card is not installed, the functions of effects programs will be limited as with the trial version, described below.

#### **Trial version**

A VS plug-in program installed as a trial version can be used with several limitations. The program will be installed as a trial version in the following cases.

- When you are using a SETUP DISC that has not yet been used for authorization and you select "TRIAL" during the installation.
- In case you are installing effect programs on a V Studio without a Key Card from a SETUP DISC after authorization or from a backup of a SETUP DISC.

Trial versions have the following limitations.

- Plug-in effect parameters are not saved when you execute Store Current Project on your VS series unit.
- User patches cannot be saved.
- The audio output from VS series will be muted at regular intervals.
- The popup message of "You are using trial version" is displayed at regular intervals.

#### **MEMO**

Using the following methods, you can avoid the muting and popup message.

- Uninstall the VS plug-in program trial version
- Reload the current project
- Press [F4 (UnSel)] in PLUG-IN SELECT screen

In both of the above cases, the VS8F-3 will be set to NO PLUG-IN status (no plug in program is loaded).

### **MEMO**

If you're using the VS-2480CD/2400CD/2000, you can install your system using the internal CD-R/RW drive. If you're using the VS-2480HD (the model without an installed CD-R/RW drive), you will need an external SCSI CD-RW drive for the installation, such as the VS-CDR-II/-III or a compatible Plextor CD drive. The VS-CDR-I can not be used for this installation.

## **MEMO**

An already-authorized SETUP DISC cannot be used to install an authorized version for a different VS8F-3 board.

## ■ **Installation examples**

### **If you own one VS series unit and one VS8F-3 board**

When authorizing, the VS8F-3 must be installed in the first slot (p. 10). This VS8F-3 will become the "Key Card" when authorization is completed.

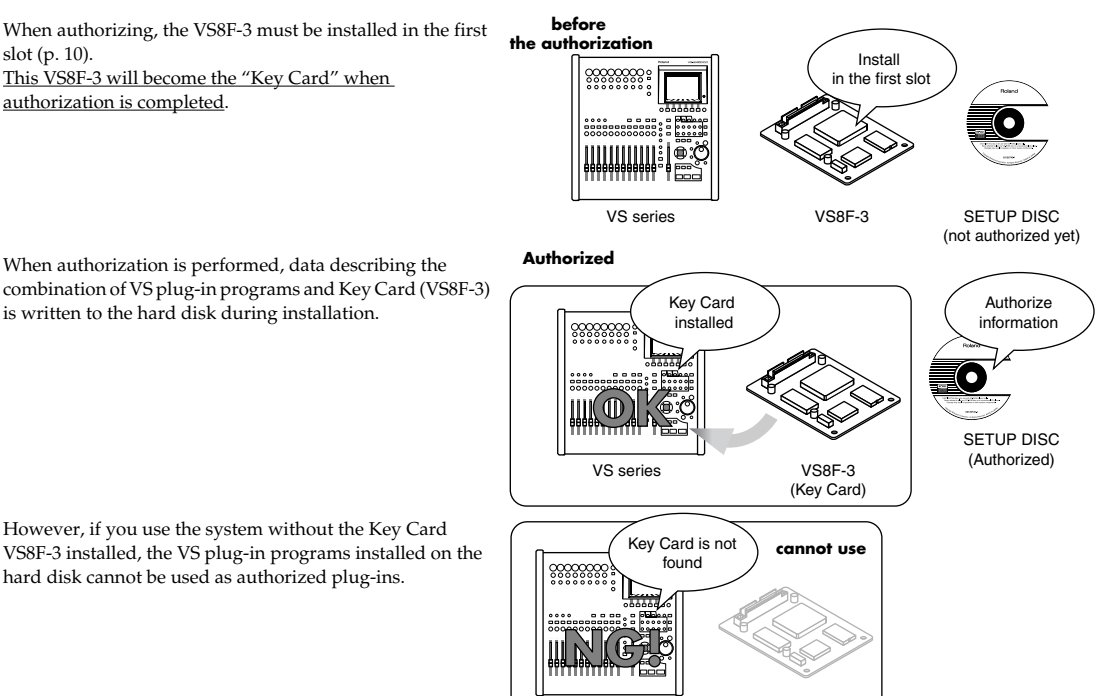

VS series VS8F-3

(Key Card is not installed)

However, if you use the system without the Key Card VS8F-3 installed, the VS plug-in programs installed on the hard disk cannot be used as authorized plug-ins.

is written to the hard disk during installation.

## **If you own one VS series unit and two (or more) VS8F-3 boards**

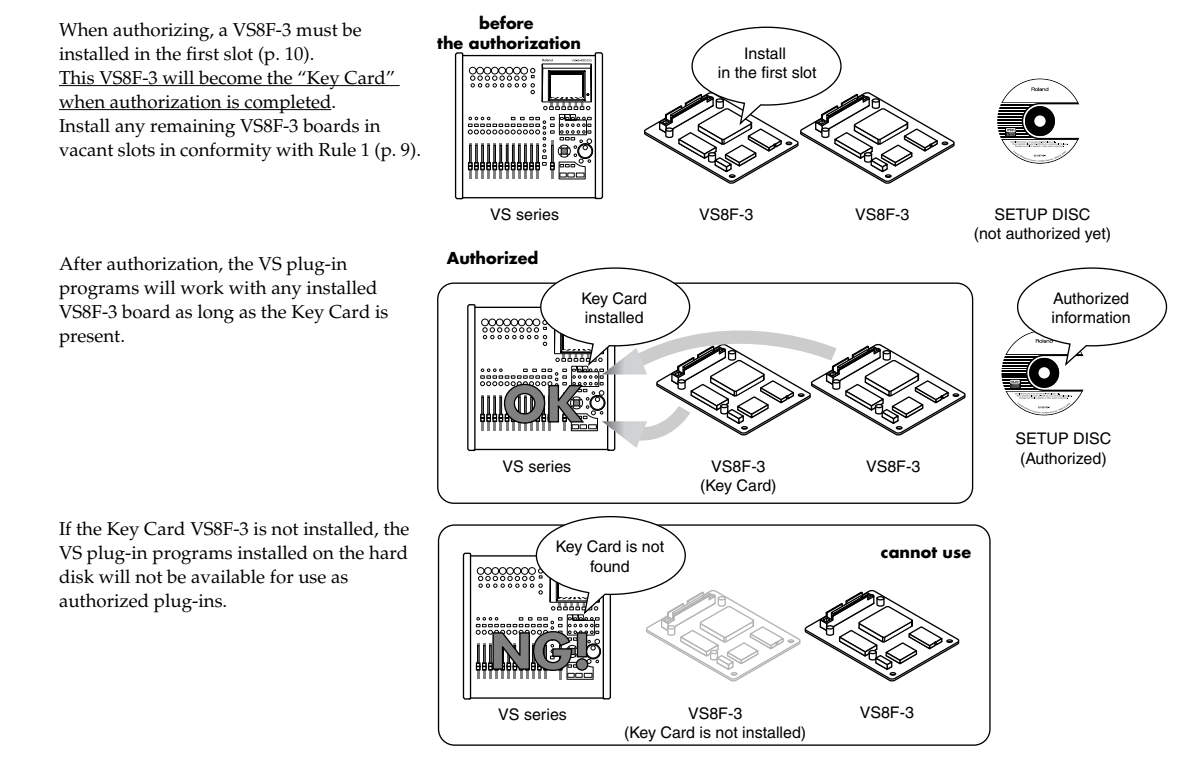

### **If you own two (or more) VS series units and one VS8F-3 board**

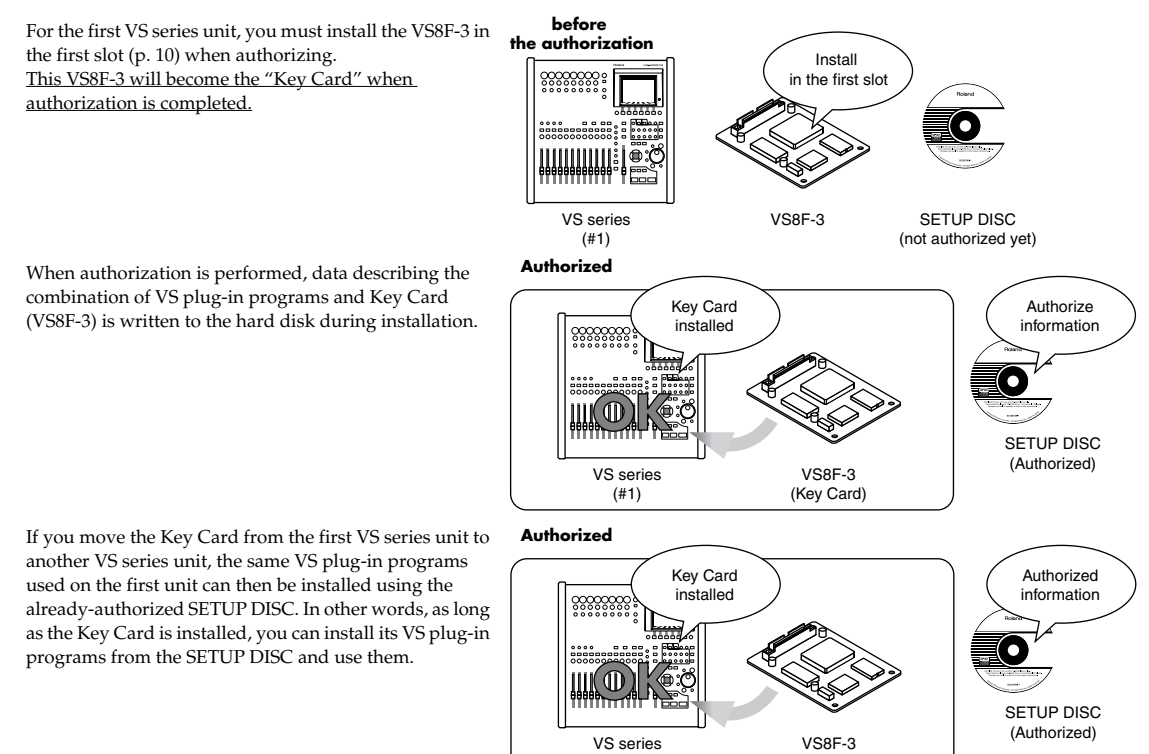

However, since there is only one Key Card, you will not be able to use these VS plug-in programs as authorized plug-ins on two or more VS series units at the same time.

(#2)

(Key Card)

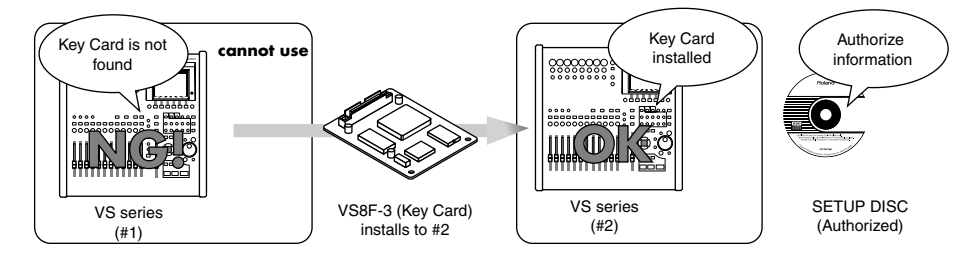

## **HINT**

Please place the Key Card sticker on the VS8F-3 that is designated as the Key Card (To learn about the Key Card, please refer p. 9).

#### **If you own two (or more) VS series units and two (or more) VS8F-3 boards**

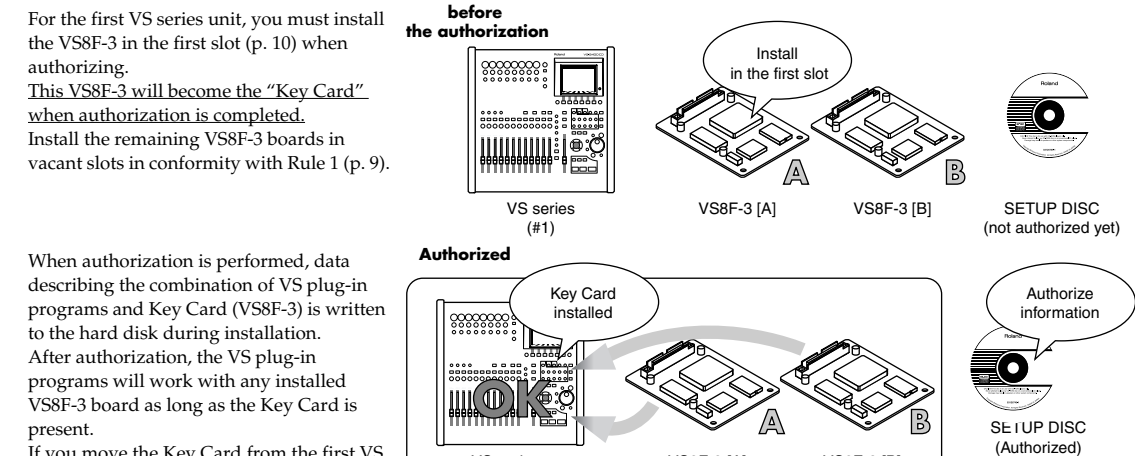

If you move the Key Card from the first VS series unit to another VS series unit, the same VS plug-in programs used on the first

unit can then be installed using the already-authorized SETUP DISC. In other words, as long as the Key Card is installed, you can install its VS plug-in programs from the SETUP DISC and use them.

VS8F-3 [A] (Key Card)

VS8F-3 [B]

VS series (#1)

However, since there is only one Key Card, you will not be able to use these VS plug-in programs as authorized plug-ins on two or more VS series units at the same time.

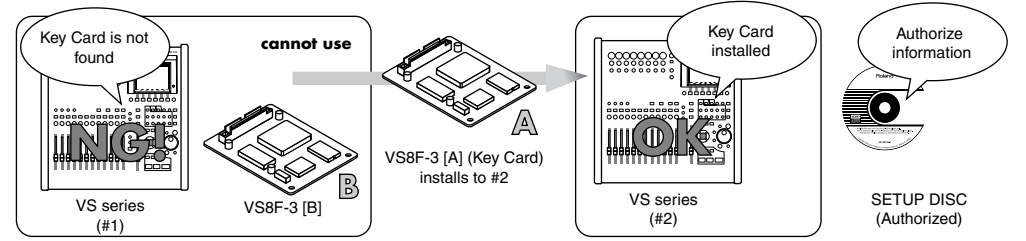

If you leave the Key Card in the first VS series unit and install the other (i.e., non-Key Card) VS8F-3 boards in the second VS series unit, the VS plug-in programs installed in the second VS series unit will not be usable. Nor can you use an already-authorized SETUP DISC to install an authorized version of the same VS plug-in programs to any VS without the original Key Card installed.

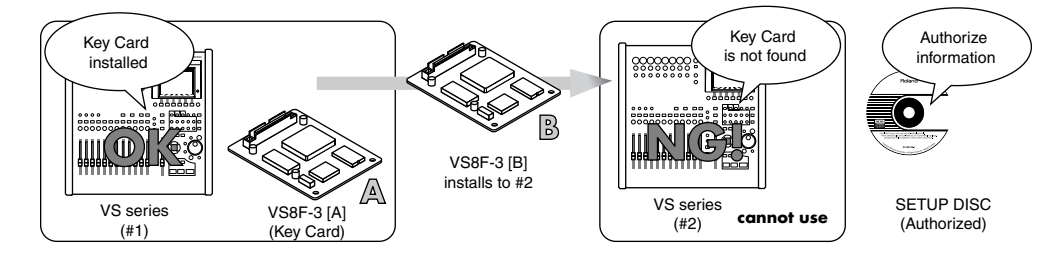

#### **MEMO**

By using a second SETUP DISC to authorize the as-yet-unauthorized VS8F-3 [B], you will be able to use both VS8F-3 boards.

#### **HINT**

Please place the Key Card sticker on the VS8F-3 that is designated as the Key Card (To learn about the Key Card, please refer p. 9).

## **Installation procedure**

- **1.** Carefully read the included leaflet "License agreement for Roland software" and verify that you accept the conditions.
- **2.** Insert the SETUP DISC into the CD-R/RW drive.
- **3.** Press [CD-RW]. The CD-RW menu screen will appear.
- **4.** Select Page 2 "PLUG-IN Inst," and press [ENTER/YES]. The PLUG-IN INSTALL screen will appear. This shows product information about the VS plug-in program (manufacturer, product name, plug-in version, and size).

#### **MEMO**

The drive (partition) in which the plug-in program is to be installed will be decided by the VS series device. The drive information is shown at "DESTINATION" on "PLUG-IN INSTALL" screen. Check that the remaining capacity of the disk is bigger than the size of VS plug-in program to be installed. For installation, a remaining capacity of twice or more than the VS plug-in program size is required.

- **5.** Press [F5 (Instal)]. The "Install?" popup will appear.
- **6.** To begin the installation, press [ENTER/YES]. The "AUTHORIZE?" popup will appear.
- **7.** If you want to install the authorized version, press [ENTER/YES]. If you want to install the trial version, press [EXIT/NO].

If you press [ENTER/YES], authorization data will be written to the SETUP DISC and the hard disk, and the program will be installed. If you press [ENTER/NO], a trial version will be installed but authorization data will not be written. The "Really, Sure?" popup will appear.

- **8.** To confirm the installation, press [ENTER/YES].
- **9.** When installation is completed, remove the SETUP DISC. The CD-RW menu screen will appear.

## **Backing up your VS plug-in programs**

If the SETUP DISC becomes lost or damaged after you have used it to install the authorized version of a plug-in program, you will be unable to re-install (p. 16) the plug-in. As a safeguard against such problems, we strongly recommend that you back up your VS plug-in programs on a commercially available CD-R/RW disc after authorization. Backing up also lets you save the user patches of the plug-in effect to the CD-R/RW disc.

- **1.** Insert a blank CD-R/RW disc into the CD-R/RW drive.
- **2.** Press [CD-RW]. The CD-RW menu screen will appear.
- **3.** Select Page 2 "PLUG-IN Back," and press [ENTER/YES]. The PLUG-IN BACKUP screen will appear. This lists the VS plug-in programs that are installed on the hard disk.
- **4.** Use the cursor to select the plug-in that you want to back up, and press [F4 (BACKUP)]. The "Backup?" popup will appear.
- **5.** To begin the backing up, press [ENTER/YES]. The "Really, Sure?" popup will appear.
- **6.** To confirm the backing up, press [ENTER/YES]. If you press [ENTER/YES], VS plug-in programs will be backed up to CD-R/RW disc. The PLUG-IN BACKUP screen will appear.

#### **MEMO**

The contents of the SETUP DISC are recorded in VS format (the dedicated data format of the VS series). Therefore, it is impossible to make a backup disc on a PC.

## **MEMO**

If you are unable to install successfully even when using a not-yet-authorized SETUP DISC, please contact your dealer or a Roland service center listed in the "Information" section of the manual.

## **MEMO**

If the SETUP DISC is not yet inserted after Step 6, a message of "Please Insert Plug-in CD" will appear, and the CD-RW drive tray will open.

## **MEMO**

The plug-in programs will be installed in the drive (partition) that precedes the last drive. For example if you have drives IDE0~IDE3, the programs will be installed in the IDE2 drive.

## **MEMO**

If you lose or damage the SETUP DISC after authorization, a fee will be charged for a correctly functioning replacement disc. Be sure to back up your VS plug-in programs in order to avoid such an inconvenience.

## **MEMO**

It is able to use the backuped plug-in program as authorized version if installed to VS series with Key Card.

## **Re-installing your plug-ins**

If you initialize (format) the hard disk of your VS series unit, the VS plug-in programs on the hard disk will be lost, leaving you unable to use the VS plug-in programs even if the VS8F-3 is installed. By re-installing the VS plug-in programs you will again be able to use them.

- **1.** Perform Steps 1~5 of **Installation procedure** (p. 15). The "Re-Install?" popup will appear.
- **2.** To begin the re-installation process, press [ENTER/YES]. The "Really, Sure?" popup will appear.
- **3.** To confirm the re-installation process, press [ENTER/YES]. If you press [ENTER/YES], VS plug-in programs will be installed to the hard disk.
- **4.** When installation is completed, remove the CD. The CD-RW menu screen will appear.

## **Uninstalling a plug-in**

Here's how to delete an installed VS plug-in program. This lets you delete a trial version of a VS plug-in program, or obtain more free space on your hard disk if it becomes full.

- **1.** Press [CD-RW]. The CD-RW menu screen will appear.
- **2.** Select Page 2 "PLUG-IN UnIns," and press [ENTER/YES]. The PLUG-IN UNINSTALL screen will appear. This lists the VS plug-in programs that are installed on the hard disk.
- **3.** Use the cursor to select the plug-in that you want to delete, and press [F5 (UNINST)]. The "Uninstall?" popup will appear.
- **4.** To start the uninstall process, press [ENTER/YES]. The "Really, Sure?" popup will appear.
- **5.** To confirm the uninstallation process, press [ENTER/YES]. If you press [ENTER/YES], the selected VS plug-in program(s) will be deleted.

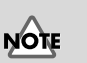

If you uninstall an authorized version of a VS plug-in program, the user patches will also be deleted. The deleted data cannot be recovered.

## **Using the effects**

Now that you've installed the VS8F-3 in your VS series unit, let's try out the effects. A VS8F-3 effect can be used as an insert effect or loop effect in the same way as an effect on the VS8F-2. For details, refer to the owner's manual of your VS series unit.

## **Selecting and editing a plug-in**

## ■ **Selecting a plug-in**

Before using an effect for the VS8F-3, you'll need to load a VS plug-in program into the VS8F-3.

**1.** On the VS-2480/2480CD, press [EFFECT]. On the VS-2400CD or VS-2000, press [SHIFT] + [F3 (EFFECT)].

The EFFECT VIEW screen will appear.

- **2.** Use the cursor to select the effect number that you want to use, and press [ENTER/YES]. The PLUG-IN INFORMATION screen will appear.
- **3.** Press [F1 (PlugIn)]. The PLUG-IN LIST screen will appear. This lists the VS plug-in programs that are installed on the hard disk.
- **4.** Use the cursor to select the plug-in that you want to use, and press [F5 (SELECT)]. The PLUG-IN INFORMATION screen will appear. Information about the selected plug-in will appear. The plug-in is now loaded.

## ■ Selecting a plug-in's patch

Here's how to load a patch (a set of effect settings) for the selected VS plug-in program.

- **1.** Load a plug-in as described in **Selecting a plug-in**.
- **2.** Press [F3 (Patch)]. The PLUG-IN PATCH SELECT screen will appear. This lists the patches for the selected VS plug-in program.
- **3.** If you wish to use a preset patch, press [F1 (PRESET)], and if you wish to use a user patch, press [F2 (USER)]. The PATCH LIST will change to show preset patches or user patches.

**4.** Use the cursor to select a patch that you want to use, and press [F5 (SELECT)].

The PLUG-IN INFORMATION screen will appear. Information about the selected plug-in will appear. The patch is now loaded.

## **MEMO**

You can't use a "Single" type effect as an even-numbered effect. Its patch name will be grayed-out for such effects.

## **MEMO**

Depending on the plug-in patch, it may take some time after you press [F5 (SELECT)] until the screen appears.

## **MEMO**

While recording or playback on VS series products, you cannot switch a plug-in's program or patch.

#### **Using the effects**

## ■ **Editing the effect parameters**

Here's how to edit the effect parameters of the selected patch.

- **1.** Select a patch as described in **Selecting a plug-in's patch** (p. 17).
- **2.** Press [F4 (Edit)].

The PLUG-IN screen will appear. The controllers operate as follows.

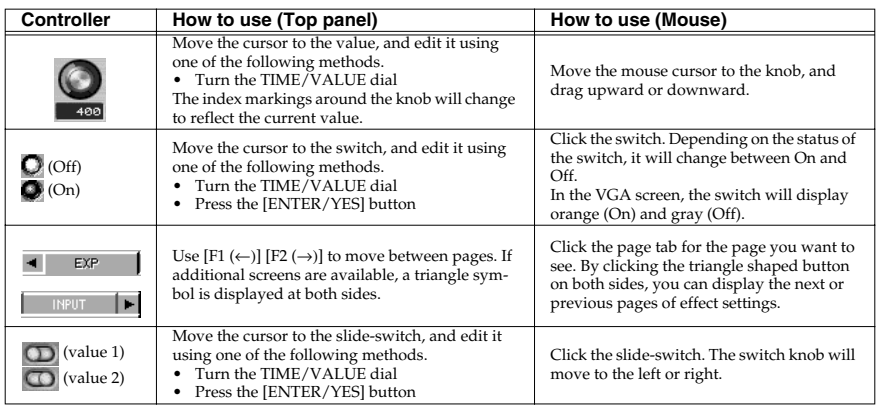

## ■ Saving an edited patch

Here's how to save your user patches so that you'll be able to reuse your edited effect settings when desired.

- **1.** Edit a patch as described in **Editing the effect parameters**.
- **2.** Press [F4 (Save)]. The PLUG-IN PATCH SAVE screen will appear.
- **3.** Use the cursor to select the location in which you want to save the patch, and press [F5 (SAVE)].

You can save up to one hundred patches; U000--U099.

## **MEMO**

In Step 3, move the cursor to the saved user patch in the PATCH LIST, and then press [F1 (NAME)] –the PLUG-IN NAME EDIT screen will appear. After changing the patch name on this screen, you can press [F5 (SAVE)] to store the patch with its new name on your hard disk. For details on inputting names, refer to owner's manual of VS series devices "Naming."

## **MEMO**

Depending on the VS plug-in program, it may take some time after you press [F4 (EDIT)] until the screen appears.

## **MEMO**

While recording on VS series products, the PLUG-IN screen cannot be displayed.

## **MEMO**

When displaying the PLUG-IN screen, the metronome may sound unstable. This is not a malfunction or problem of the system.

## $R\otimes$

For details on all of the parameters and values of the Plug-In effects, refer to the **Effect Algorithm** (p. 19).

## **MEMO**

When a project with Plug-In effect is loaded, P000 patch (the first one of preset patches) will be highlighted on the PLUG-IN EFFECT SELECT Screen. However, the system re-produces the parameters of Plug-In effect when the project is stored.

## **Effect Algorithm**

## ■ What are VS plug-in Programs?

VS plug-in programs are programs created specifically for the VS8F-3. Each of these programs consists of

- Algorithms that produce the effect
- Programs for communication between the VS series unit and the VS8F-3
- Preset patch data that contains settings for each of the plug-in effect's parameters

## ■ About the effect algorithms

"Effect algorithm" refers to each effect like Reverb or Chorus. It also includes effect packages that contain multiple algorithms. Two effect algorithms (multi-type and single-type) can be simultaneously produced by a VS8F-3.

## **The "Multi-Type" effect algorithm**

Two different multi-type effect algorithms can coexist on a VS8F-3. You can operate and change these effect algorithms independently.

In this manual, explanations that apply to multi-type effect algorithms are indicated by an **Multi** icon.

## **The "Single-Type" effect algorithm**

Effect Algorithms of single-type effects require all the processing power of one VS8F-3 board. You can use one single-type plug-in effect on each VS8F-3.

In other words, you can't use two single-type VS plug-in programs on one VS8F-3, nor can a multi-type and a single-type program coexist.

In this manual, explanations that apply to single-type effect algorithms are indicated by an  $\text{Sing}$  icon.

## **About the spec of VS plug-in programs for input and output**

In this manual, explanations that apply to 1stereo in-1stereo out-type programs are indicated by an  $((\bullet))$  icon.

In this manual, explanations that apply to 2mono in-2mono out-type programs are indicated by an  $\begin{bmatrix} 0 \\ 1 \end{bmatrix}$  icon.

## ■ **About the included Roland VS plug-ins**

Each VS8F-3 includes five Roland plug-ins that can be installed from a SETUP DISC included in the box. The VS8F-3 recalls the following VS plug-in programs from the hard disk and changes its effect algorithm accordingly.

- Mastering Tool Kit **Multi**  $((\bullet))^2 \rightarrow p.20$ **Multi**
- Tempo Mapping Effect  $\sin e$   $($ ( $\circ$ ))  $\rightarrow$  p. 23
- Stereo Reverb  $\text{Sing}_{\text{e}}(\omega) \to p. 26$ 
	-
- Vocal Channel Strip **Multi**  $\begin{bmatrix} \begin{matrix} 0 \\ 1 \end{matrix} \end{bmatrix} \rightarrow p. 28$ **Multi**

**Multi**

• Pre-Amp Modeling **Multi**  $\begin{bmatrix} \begin{matrix} 0 \\ 1 \end{matrix} \end{bmatrix} \rightarrow p$ . 29

## **Mastering Tool Kit**

This is a compressor that divides the input signal into frequency bands (High, Middle, and Low) and regulates the volume of each band. When mixing down to MD or DAT, or when using a CD-R disc to produce an original audio CD, you can apply this effect to master your song at the optimal level.

**Multi**

 $\widehat{((\cdot)}$ 

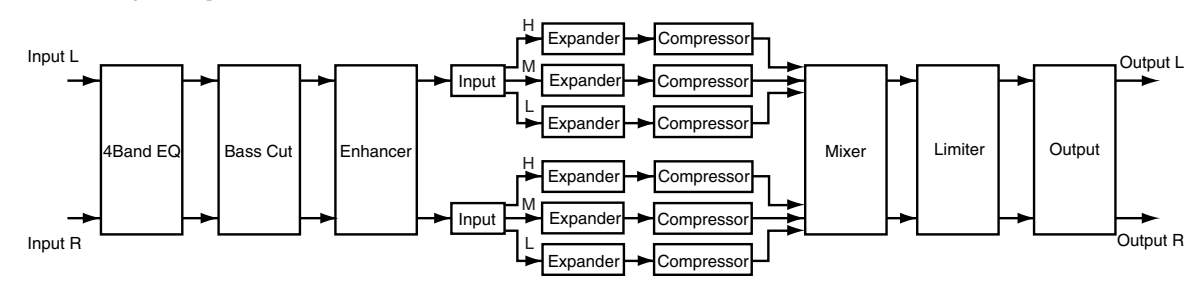

## **4band EQ (4band Equalizer)**

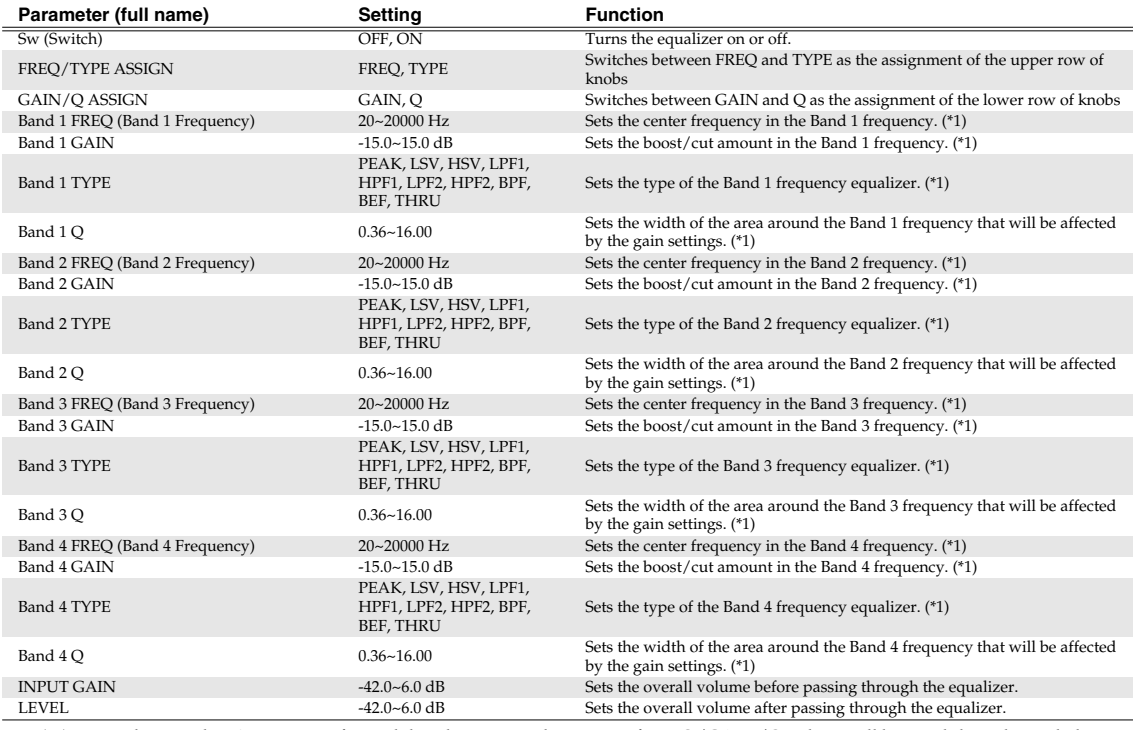

(\*1) Depending on the TYPE setting for each band, some combinations of FREQ/GAIN/Q values will be invalid, as shown below.

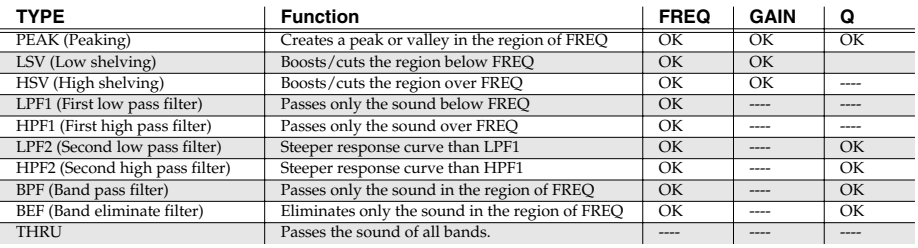

#### **BASS CUT (Bass Cut Filter)**

Cuts off undesired Low frequency band sounds such as vocal pop or "plosive" noises.

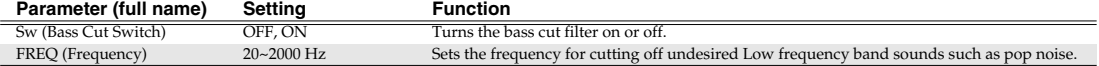

#### **ENHANCER**

Accentuates the sound and pushes the sound forward.

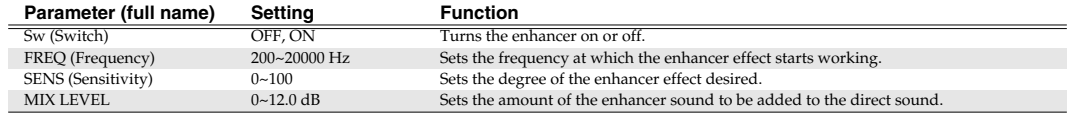

#### **INPUT**

Splits the direct sound into three frequency bands, that is, Low, Middle and High frequency bands.

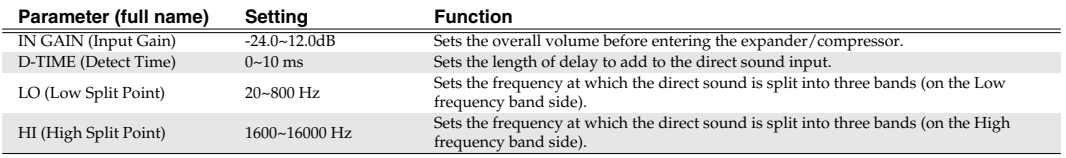

#### **Effect of "Detect Time" under Input**

With ordinary compressors, a moment of delay occurs to suppress a "level over" instance after it has been detected. With this algorithm, this problem is bypassed by using the input sound only for level detection and adding a specified length of delay to the sound for processing and output. "Detect Time" under Input is the setting of the delay time for this purpose. Note that supplying Detect Time causes a time difference between input and output of the audio signals, requiring due considerations if used for purposes other than mastering (ex. channel insertion).

#### **Splitting into frequency bands**

To split into High, Middle and Low frequency bands, Low Split Point (LO) and High Split Point (HI) under Input are used to specify frequencies.

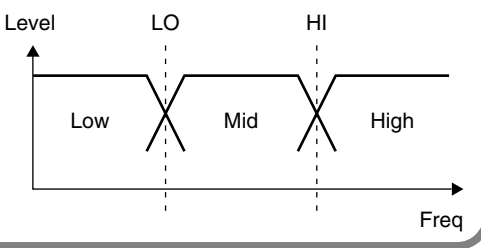

#### **EXP (Expander)**

Expands the entire output signals when the input volume drops below a specified value.

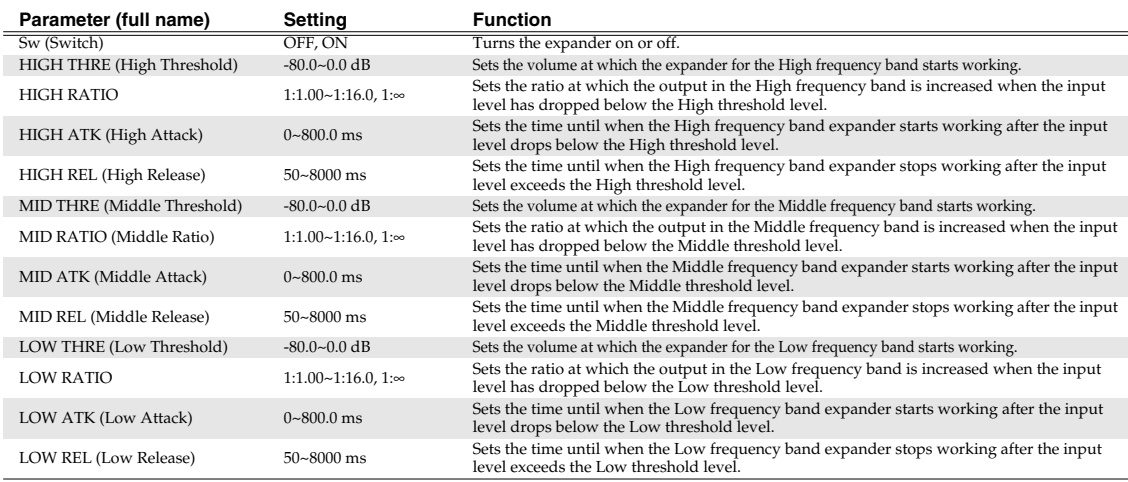

### **COMP (Compressor)**

Compresses the entire output signals when the input volume exceeds a specified value.

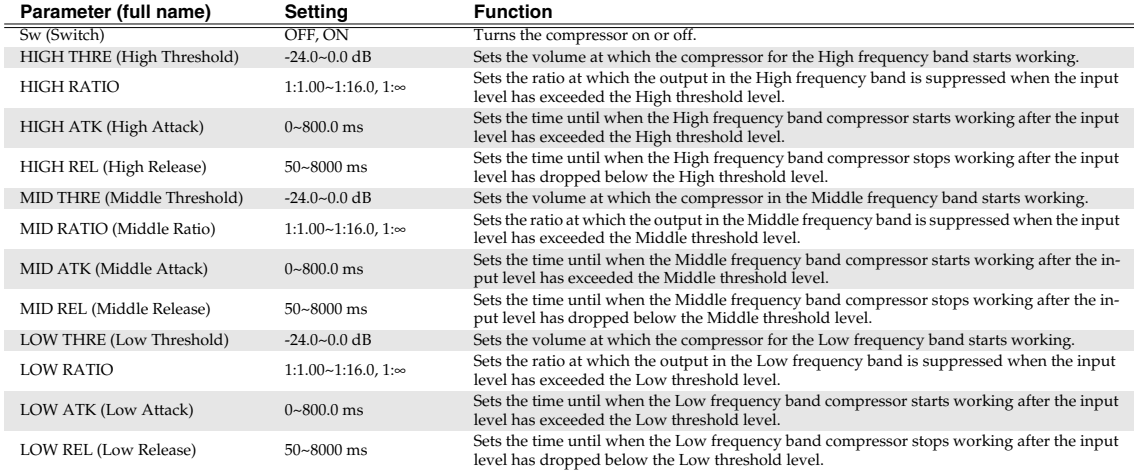

#### **MIXER**

Adjusts the volume for each frequency band. (\*2)

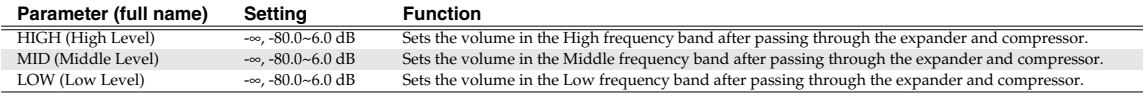

(\*2) With Compressor, the level is automatically adjusted to the optimal value according to the settings for Threshold (THRE) and Ratio (RATIO). Setting Attack (ATK) to a relatively long time may cause distortion. For this reason, a margin of -6 dB is provided. Adjust the Mixer level as required.

#### **LIMITER**

Prevents distortion by suppressing signals at High levels.

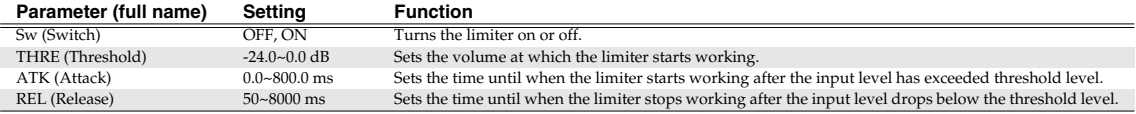

#### **SOFT CLIP**

Suppresses conspicuous distortion that may occur when the effect of compressor/limiter has been applied excessively.

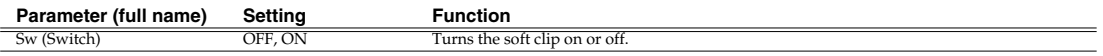

#### **OUTPUT**

Provides settings concerning overall output.

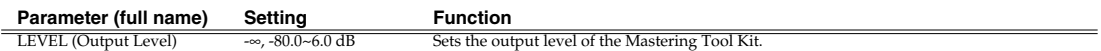

### **Effect Algorithm**

## **Tempo Mapping Effect**

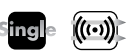

This is a stereo delay that lets you specify the delay time relative to the tempo. Since you can set the delay time as a note value length, you don't have to perform annoying manual calculations to determine the time based on the tempo.

Because this can be synchronized to the MIDI clock from the VS series unit, it will automatically follow any tempo changes during the song.

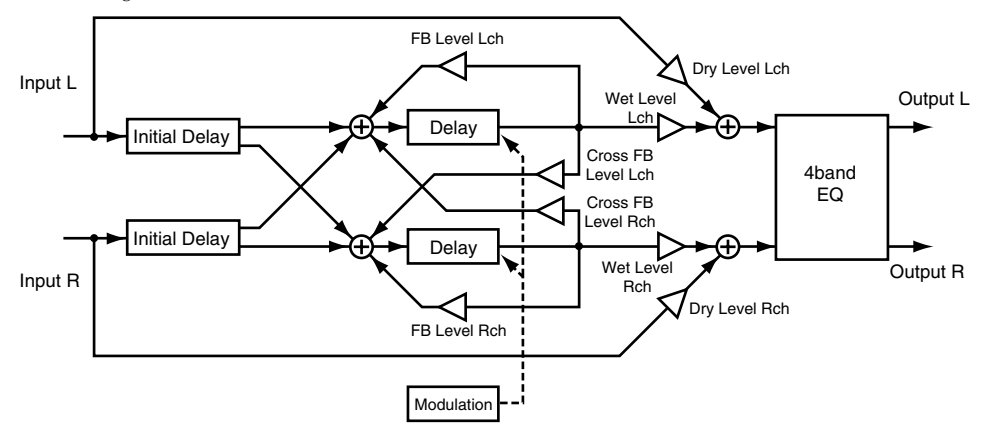

## **Synchronizing with the MIDI clock**

Here's how you can make the Tempo Mapping Effect synchronize with the MIDI Clock transmitted by the VS series unit.

- **1.** On VS-2480/2480CD, press [UTILITY]. On VS-2400CD/2000, press [SHIFT]+[F4 (UTILITY)]. The UTILITY Screen will appear.
- **2.** Press [F6 (SYNC)] on Page 1. The SYNC PARAMETER Screen will appear.
- **3.** Set the following parameters.

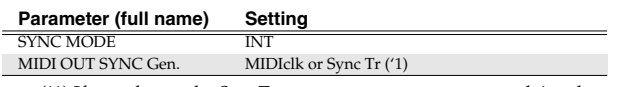

(\*1) If you choose the SyncTr, you must prepare a sync track in advance. When you set the MIDI OUT SYNC Gen. parameter to MIDIclk or SyncTr, the MIDI clock signal will output from the MIDI OUT connector.

#### **TEMPO**

Specifies the base tempo for operation.

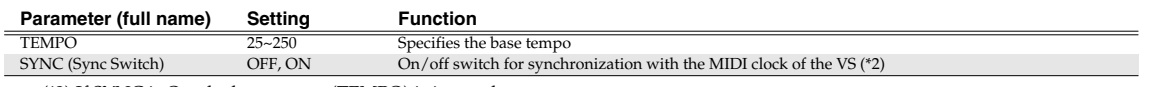

(\*2) If SYNC is On, the base tempo (TEMPO) is ignored.

#### **MEMO**

The pitch of the delay sound may vary according to tempo changes. In particular, noise may occur if there are sudden changes in tempo. To avoid this, you'll need to ensure that the effect is not receiving input until the tempo changes have stabilized.

#### **MEMO**

It may take some time for Tempo Mapping Effect to synchronize with the project's tempo if Tempo Map in project is immediately changed.

## **L-ch DELAY**

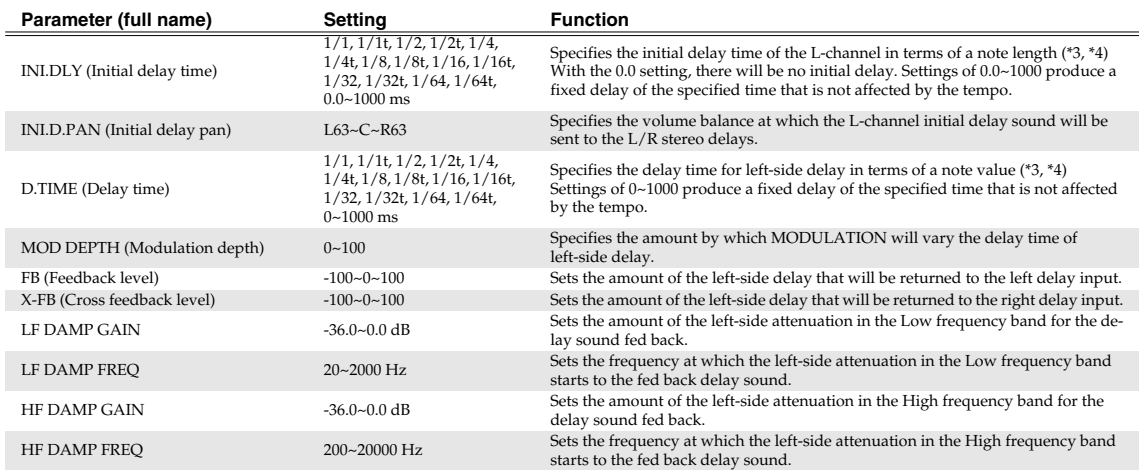

## **R-ch DELAY**

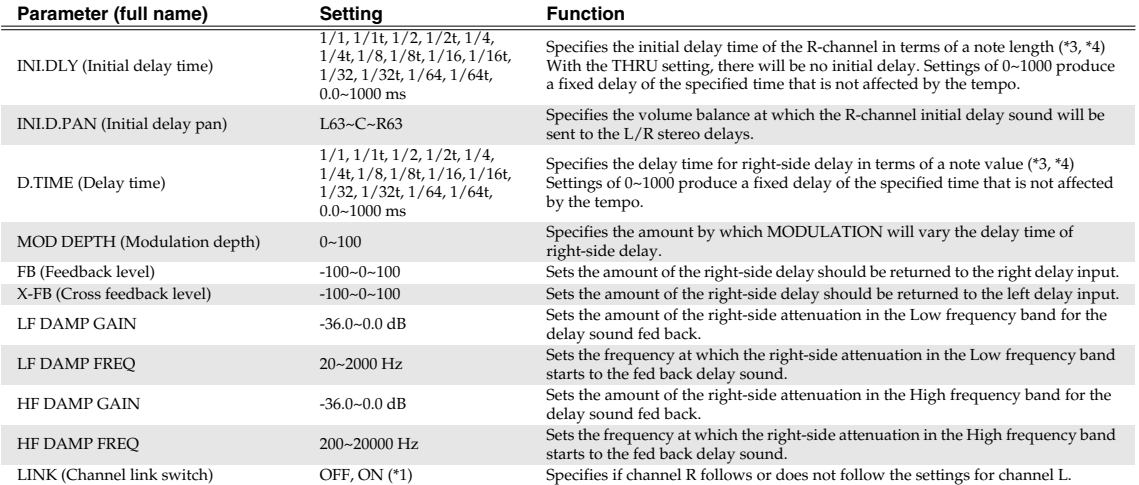

(\*3) Initial Delay Time (INI.DLY) and Initial Delay Panpot (INI.D.PAN) are not linked.

## **MODULATION**

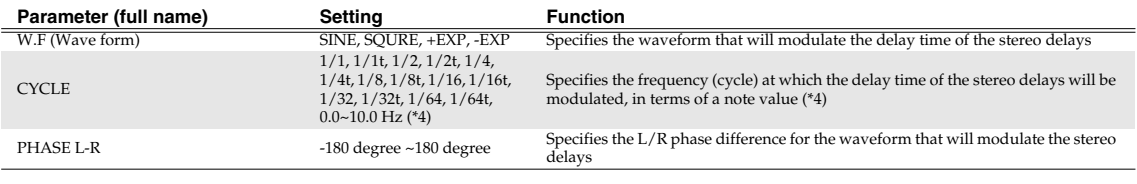

## **OUTPUT**

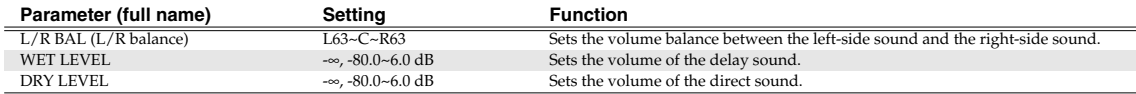

(\*4) The note value lengths have the following significance.

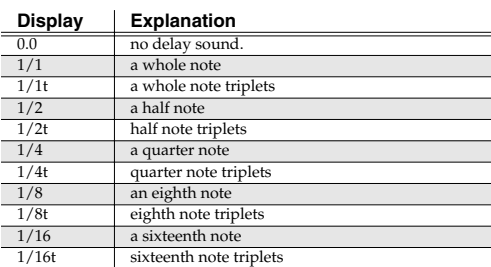

MEMO

If the specified note value length exceeds the allowable range of delay time, the delay time will be limited to the allowable range (In this case, in the LCD, a ∗ symbol will appear; in the VGA, the value will display in red).

**4band EQ (4band Equalizer)** ➔**p. 20**

## **HINT**

When using the Tempo Mapping Effect (TME) and a new tempo has been entered into a Tempo Map, please reduce the input signal to the TME by manually switching off the appropriate Aux Send(s) on the source channel(s), prior to the tempo map change. (i.e. On the affected snare drum's channel, set Aux Send 1 Sw to OFF if the TME is in the FX1 position, before the tempo change.)

This will avoid possible pitch changes of the delay effect while changing tempos. Switch on the Aux Send after the new tempo has stabilized to hear the Tempo Mapping Effect again....synchronized with the new tempo. Alternatively, Automix snapshots can be used to automatically perform this function, as well as change Aux Send and FX Return values as needed.

## **Stereo Reverb**

This models the reflections and reverberation of a hall or room, as well as its spatial character. Since both input and output are stereo, you can add reverberation without impairing the stereo image created by panning the input source.

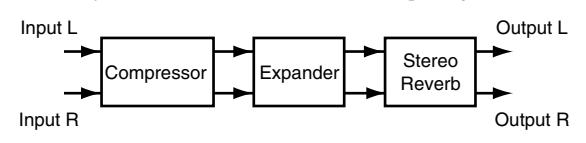

#### **Sound types**

Sounds around us can be analyzed and categorized into three types: direct sounds, early reflections and reverberation. A direct sound is the sound that reaches the listener directly from the source. An early reflection is the sound that has rebounded from the wall once, twice or several times. A reverberation is the sound we hear after sound reflections are repeated many times.

#### **Relationship between sound and time**

Sound source Listener Direct sound Early reflections Later reverberation Level Direct sound Time Reverb Time Later reverberation Early reflections

 $((\cdot))$ 

Reflected sounds reach the listener in the following sequence. The pre-delay is the time from when the direct sound is heard until the reverb is heard. The reverb time is the time over which the reverb decays to silence.

#### **Reverb sound quality**

The sound quality of a reverb is affected by materials of the walls and other members from

which the sound is reflected. This is because the degree of attenuation in the High and Low frequency bands varies. HF-Damp Gain and LF-Damp Gain are provided so that you can adjust such attenuation degrees. The smaller the value becomes, the steeper the degree of attenuation of the reverberation becomes in the High and Low frequency bands.

In addition, in order to obtain softer reverberation, make the frequency lower by using HF-Damp Frequency. In order to obtain harder reverberation, make the frequency higher by using the LF-Damp Frequency parameter.

## **COMP (Compressor)**

If the input volume exceeds the specified threshold, this will compress the dynamic range of the output signal.

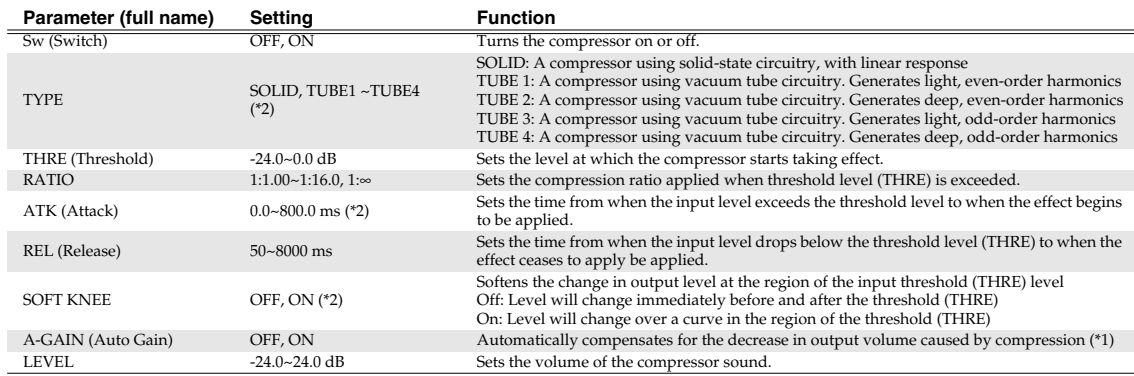

(\*1) Auto Gain automatically adjusts the output level according to the settings of the Threshold (THRE) and Ratio (RATIO) parameters. However, if the parameter of Attack Time (ATK) is set long, this cannot compress a peaky input and may cause distortion. For this reason, a margin of -6 dB is provided. Adjust the LEVEL as required.

(\*2) If you've set the TYPE parameter to TUBE1~TUBE4, the only setting available for the ATK parameter will be 1.0~800.0 ms, and the SOFT KNEE parameter is set to ON.

**EXP (Expander)** If the input volume drops below the specified threshold, this will expand the dynamic range of the output signal.

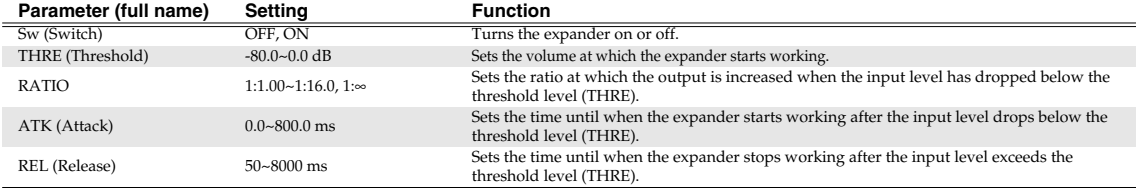

#### **REVERB**

Adds reverberation.

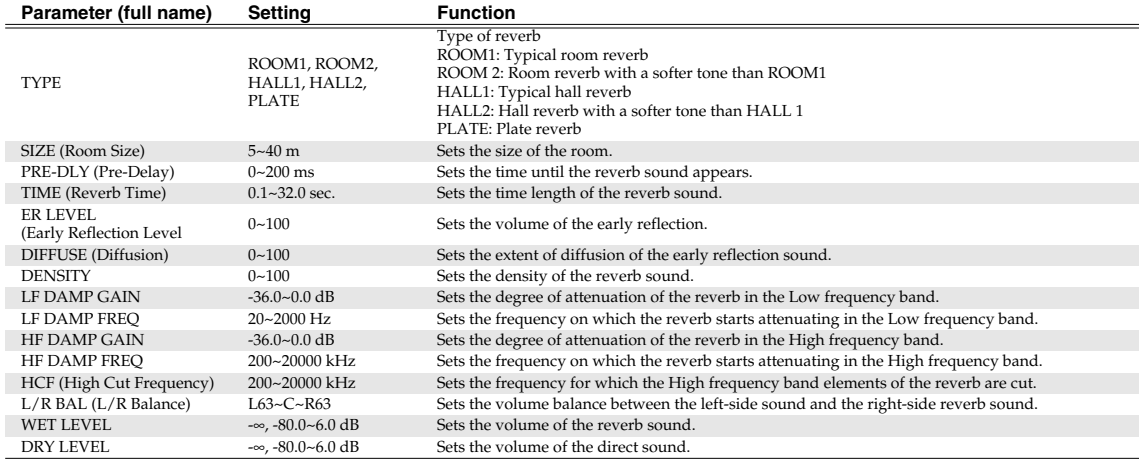

## **Vocal Channel Strip**

This is a multi-effect suitable for use when recording or processing a vocal. This one algorithm can be used on up to two monaural channels simultaneously with independent controls.

**Multi**

 $\overline{\mathcal{L}^{(1)}(z)}$ 

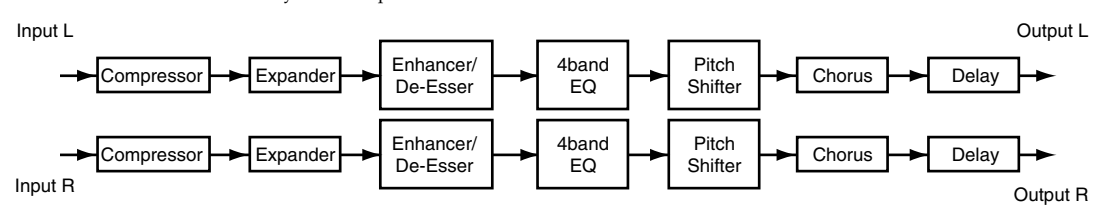

## **TARGET (Edit target)**

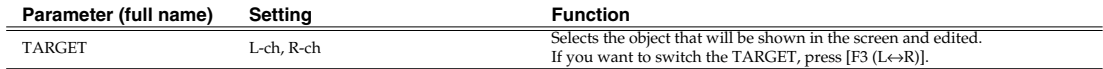

### **COMP (Compressor)** ➔**p. 26**

## **EXP (Expander)** ➔**p. 27**

#### **ENHANCER/DE-ESSER**

Boosts the harmonics in the human voice for improved clarity and realism / Suppresses the annoying "s" consonants.

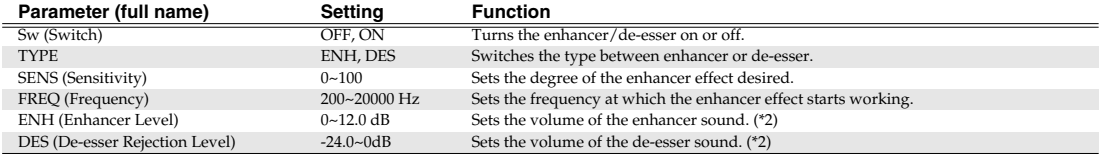

(\*2) You cannot use enhancer and de-esser simultaneously.

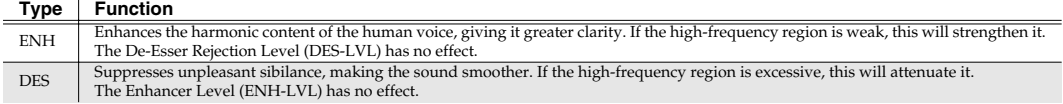

## **4band EQ (4band Equalizer)** ➔**p. 20**

#### **P-SHIFT (Pitch Shifter)**

Shifts the pitch.

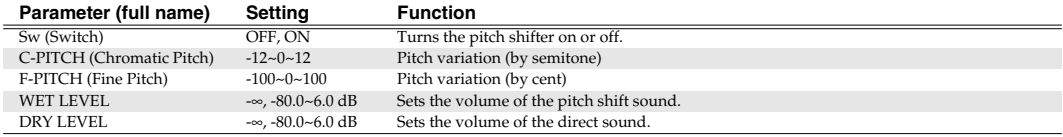

#### **CHORUS**

Adds spaciousness and thickness to the sound.

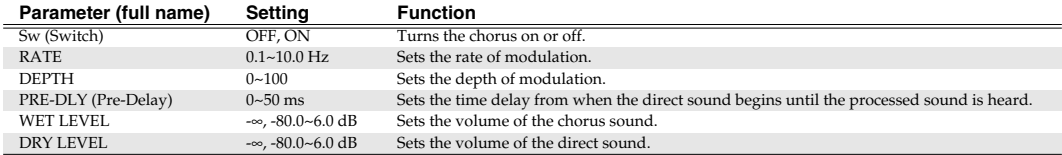

#### **DELAY**

Adds a delayed sound to the direct sound, adding depth to the sound or creating special effects.

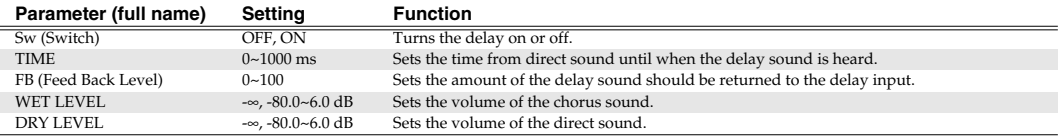

**Multi**

 $\overline{\mathcal{L}^{(n)}}$ 

## **Pre-Amp Modeling**

This effect simulates the variations in response between different types of preamp, and models the subtle differences in frequency response and distortion.

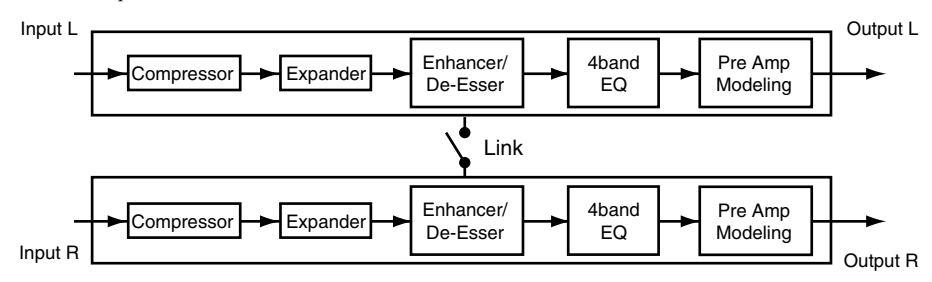

## **TARGET (Edit target)**

Selects the object of editing in the screen.

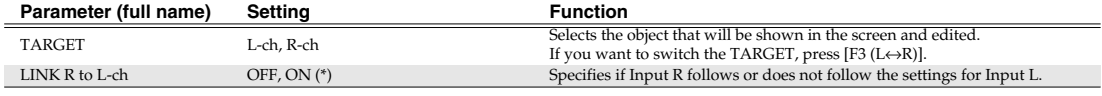

(\*) If this is On, the settings for R will not be used.

## **COMP (Compressor)** ➔**p. 26**

### **EXP (Expander)** ➔**p. 27**

#### **ENHANCER/DE-ESSER** ➔**p. 28**

#### **4band EQ (4band Equalizer)** ➔**p. 20**

#### **PRE-AMP (Pre-Amp Modeling)**

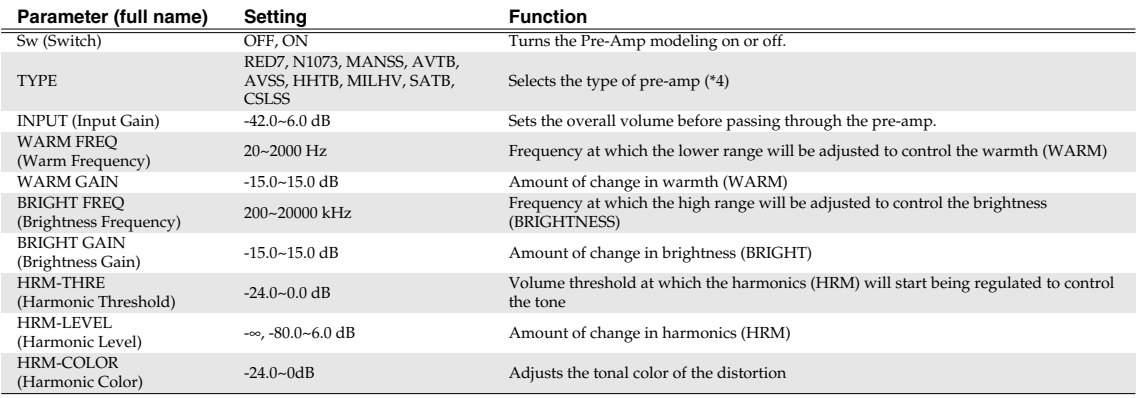

(\*4) Company names and product names appearing in patch names and other places are the trademarks or registered trademarks of their respective owners, and have no connection with Roland Corporation. These names are used in order to convey the character of the sound being simulated by the preamp model.

## **Preset Patch List**

## **Mastering Tool Kit**

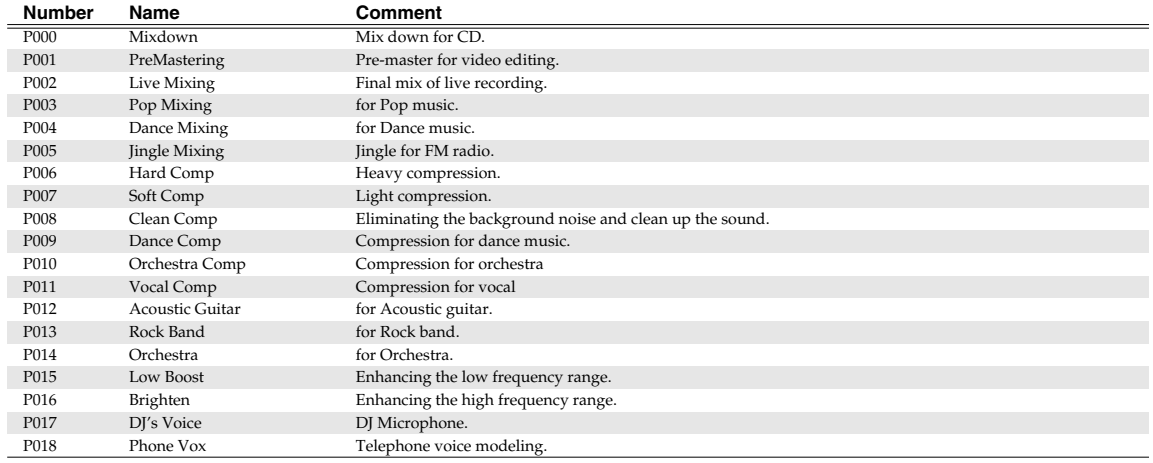

## **Tempo Mapping Effect**

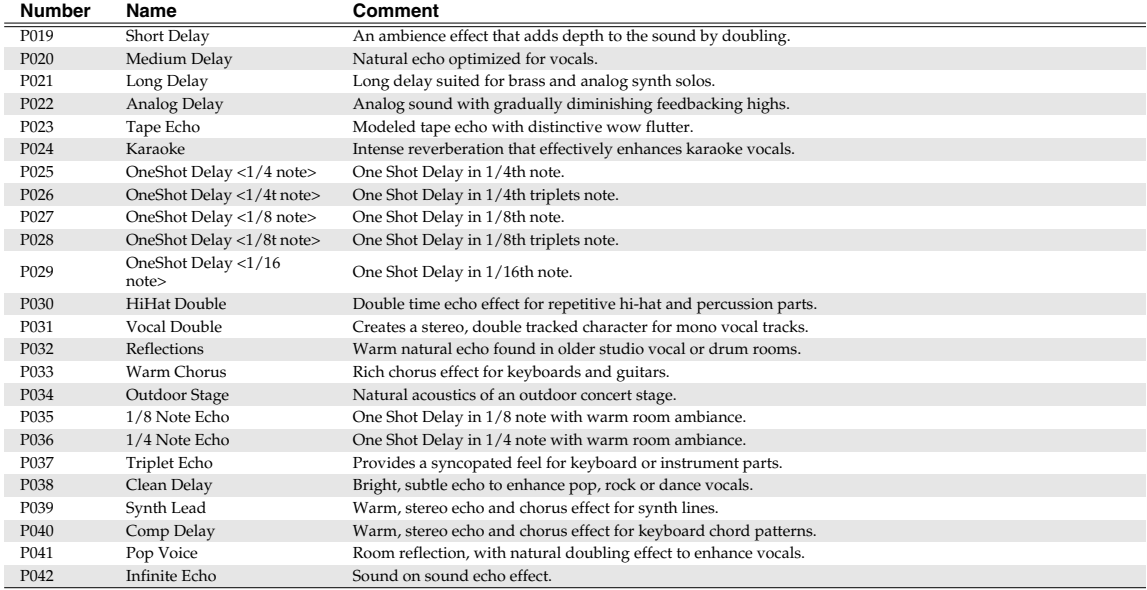

## **Stereo Reverb**

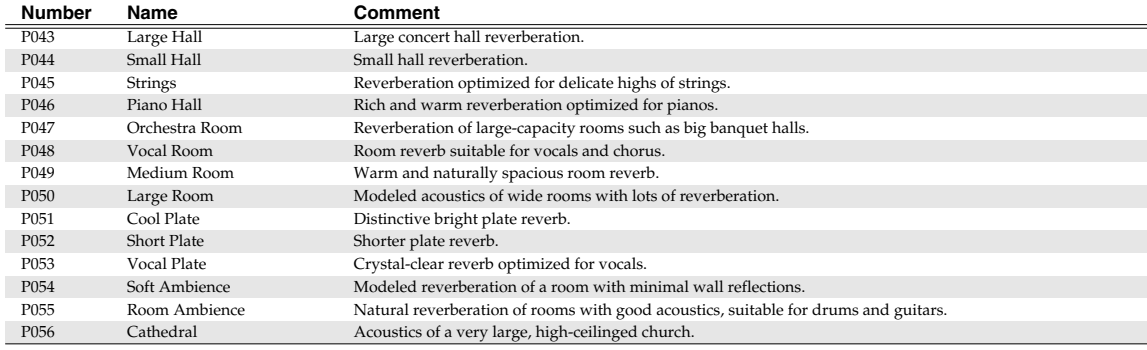

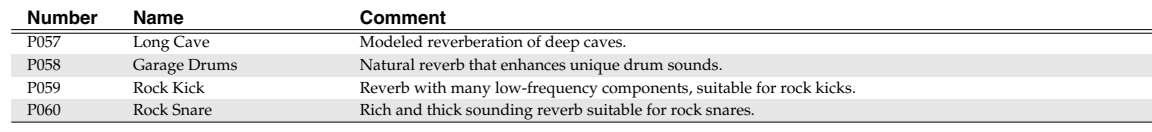

## **Vocal Channel Strip**

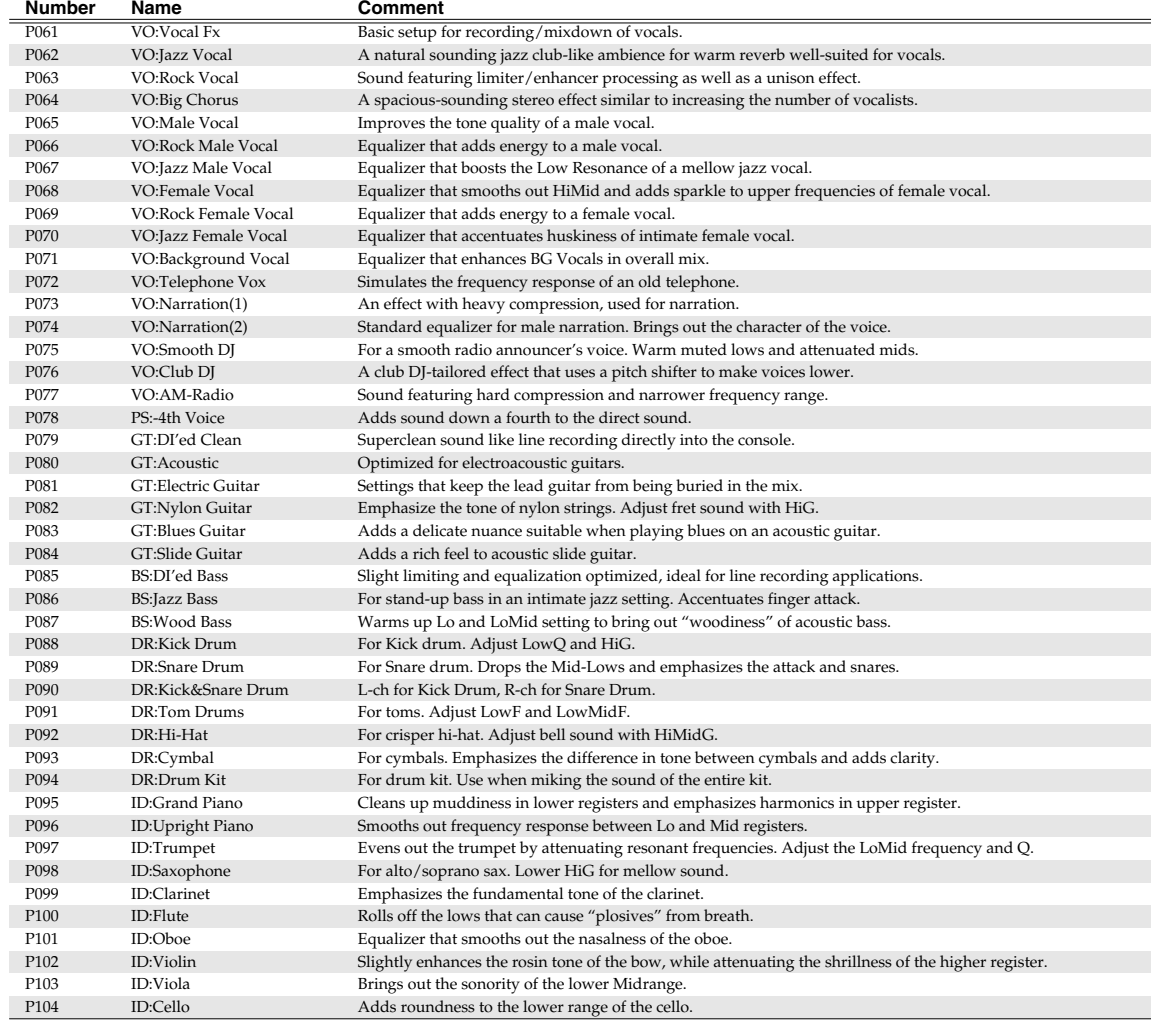

## **Pre Amp Modeling**

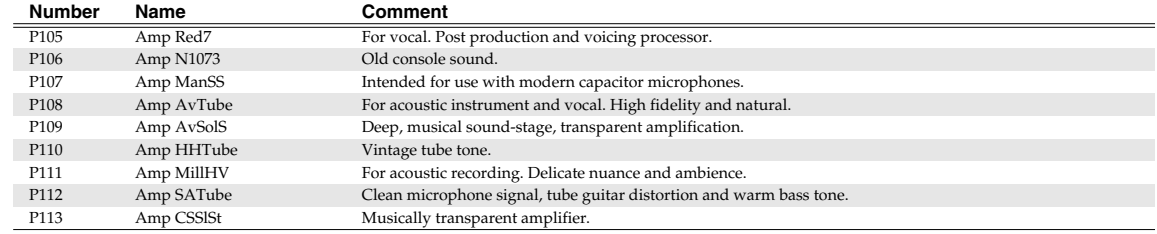

## **Troubleshooting**

If the VS8F-3 does not operate correctly even when you've installed it as directed by the owner's manual, or does not operate as you expect, please check the following points.

## ■ **Installation**

### **Can't install**

- The VS8F-3 is not inserted.
- The VS8F-3 is inserted incorrectly.
- The system program of the VS series unit you are using does not support the VS8F-3.
- There is not enough free space in the installation destination for the plug-in programs (p. 15).

### **Can't install the authorized version**

The Key Card VS8F-3 is not the same as the one used during installation and authorization

## ■ **Operation**

### **Can't select a single-type algorithm effect**

- An odd-numbered or even-numbered effect is already being used in the VS8F-3.
- You can't use two single-type effects on a single VS8F-3.
- You can't use a single-type effect on an even-numbered effect.

### **The Tempo Mapping Effect does not produce an accurate delay**

• The allowable delay time has been exceeded.

### **The pitch changes or noise occurs in the Tempo Mapping Effect**

The tempo is changing rapidly during the song.

#### **Can't use RSS Pan or Analyzer**

• RSS Pan and Analyzer will not run on the VS8F-3.

#### **Can't display the PLUG-IN screen**

• While recording on VS series products, the PLUG-IN screen cannot be displayed.

## **Can't select a plug-in's program or patch**

• While recording or playback on VS series products, you cannot switch a plug-in's program or patch.

## **Precautions when requesting service for the VS8F-3**

If for some reason the VS8F-3 fails to operate properly, and repair or replacement is necessary, there are some cases in which you will also need to send us the other VS8F-3 unit(s) that you were using at that time, and/or the SETUP DISC.

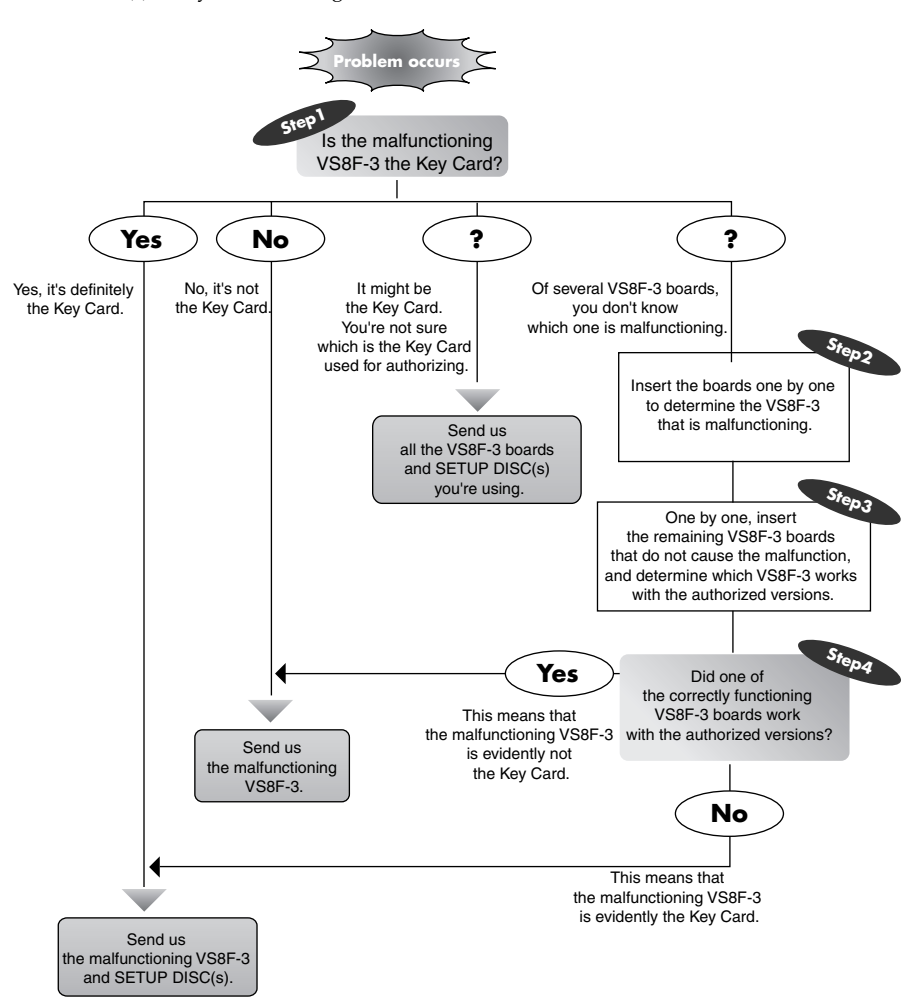

## **HINT**

If you affix the included Key Card sticker to the authorized VS8F-3 installed in the first slot, you'll be able to distinguish it from other VS8F-3 boards.

## **Memo**

## **Information**

When you need repair service, call your nearest Roland Service Center or authorized Roland distributor in your country as shown below.

## **AFRICA**

**EGYPT Al Fanny Trading Office** 9, EBN Hagar A1 Askalany Street, ARD E1 Golf, Heliopolis, Cairo 11341, EGYPT TEL: 20-2-417-1828

**REUNION Maison FO - YAM Marcel** 25 Rue Jules Hermann, Chaudron - BP79 97 491 Ste Clotilde Cedex, **REUNION ISLAND** TEL: (0262) 218-429

**SOUTH AFRICA That Other Music Shop (PTY) Ltd.** 11 Melle St., Braamfontein,<br>Johannesbourg, SOUTH AFRICA P.O.Box 32918, Braamfontein 2017 Johannesbourg, SOUTH AFRICA TEL: (011) 403 4105

 **Paul Bothner (PTY) Ltd.** 17 Werdmuller Centre, Main Road, Claremont 7708 SOUTH AFRICA

P.O.BOX 23032, Claremont 7735, SOUTH AFRICA TEL: (021) 674 4030

## **ASIA**

**CHINA Roland Shanghai Electronics Co.,Ltd.** 5F. No.1500 Pingliang Road Shanghai 200090, CHINA TEL: (021) 5580-0800

**Roland Shanghai Electronics Co.,Ltd. (BEIJING OFFICE)** 10F. No.18 Anhuaxili Chaoyang District, Beijing 100011 CHINA TEL: (010) 6426-5050

**Roland Shanghai Electronics**   $Co<sub>1</sub>td$ **(GUANGZHOU OFFICE)**

2/F., No.30 Si You Nan Er Jie Yi Xiang, Wu Yang Xin Cheng, Guangzhou 510600, CHINA Tel: (020) 8736-0428

**HONG KONG Tom Lee Music Co., Ltd. Service Division** 22-32 Pun Shan Street, Tsuen Wan, New Territories, HONG KONG TEL: 2415 0911

**Parsons Music Ltd.**  8th Floor, Railway Plaza, 39 Chatham Road South, T.S.T, Kowloon, HONG KONG TEL: 2333 1863

**INDIA Rivera Digitec (India) Pvt. Ltd.**

409, Nirman Kendra Mahalaxmi Flats Compound Off. Dr. Edwin Moses Road, Mumbai-400011, INDIA TEL: (022) 2493 9051

 **INDONESIA PT Citra IntiRama** J1. Cideng Timur No. 15J-150 Jakarta Pusat INDONESIA TEL: (021) 6324170

 **KOREA Cosmos Corporation** 1461-9, Seocho-Dong, Seocho Ku, Seoul, KOREA TEL: (02) 3486-8855

**MALAYSIA BENTLEY MUSIC SDN BHD** 140 & 142, Jalan Bukit Bintang 55100 Kuala Lumpur,MALAYSIA TEL: (03) 2144-3333

**PHILIPPINES G.A. Yupangco & Co. Inc.** 339 Gil J. Puyat Avenue Makati, Metro Manila 1200, PHILIPPINES TEL: (02) 899 9801

 **SINGAPORE Swee Lee Company** 150 Sims Drive, SINGAPORE 387381 TEL: 6846-3676

 **CRISTOFORI MUSIC PTE LTD** Blk 3014, Bedok Industrial Park E, #02-2148, SINGAPORE 489980 TEL: 6243-9555

**TAIWAN ROLAND TAIWAN ENTERPRISE CO., LTD.** Room 5, 9fl. No. 112 Chung Shan N.Road Sec.2, Taipei, TAIWAN, R.O.C. TEL: (02) 2561 3339

 **THAILAND Theera Music Co. , Ltd.** 330 Verng NakornKasem, Soi 2, Bangkok 10100, THAILAND TEL: (02) 2248821

 **VIETNAM Saigon Music** Suite DP-8 40 Ba Huyen Thanh Quan Street Hochiminh City, VIETNAM Tel: (08) 930-1969

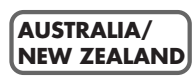

**AUSTRALIA Roland Corporation Australia Pty., Ltd.**  38 Campbell Avenue Dee Why West. NSW 2099 AUSTRALIA TEL: (02) 9982 8266

 **NEW ZEALAND Roland Corporation Ltd.** 32 Shaddock Street, Mount Eden, Auckland, NEW ZEALAND TEL: (09) 3098 715

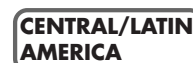

**ARGENTINA Instrumentos Musicales S.A.** Av.Santa Fe 2055 (1123) Buenos Aires ARGENTINA TEL: (011) 4508-2700

 **BRAZIL Roland Brasil Ltda** Rua San Jose, 780 Sala B Parque Industrial San Jose Cotia - Sao Paulo - SP, BRAZIL TEL: (011) 4615 5666

**COSTA RICA JUAN Bansbach Instrumentos Musicales** Ave.1. Calle 11, Apartado 10237, San Jose, COSTA RICA TEL: 258-0211

**CHILE** Comercial Fancy II S.A. Rut.: 96.919.420-1 Nataniel Cox #739, 4th Floor Santiago - Centro, CHILE TEL: (02) 688-9540

**EL SALVADOR OMNI MUSIC** 75 Avenida Norte y Final Alameda Juan Pablo II ,<br>Edificio No.4010 San Salvador,<br>EL SALVADOR TEL: 262-0788

**MEXICO Casa Veerkamp, s.a. de c.v.** Av. Toluca No. 323, Col. Olivar de los Padres 01780 Mexico D.F. MEXICO TEL: (55) 5668-6699

 **PANAMA SUPRO MUNDIAL, S.A.** Boulevard Andrews, Albrook, Panama City, REP. DE PANAMA TEL: 315-0101

 **PARAGUAY Distribuidora De Instrumentos Musicales** J.E. Olear y ESQ. Manduvira Asuncion PARAGUAY TEL: (021) 492-124

**URUGUAY Todo Musica S.A.** Francisco Acuna de Figueroa 1771 C.P.: 11.800 Montevideo, URUGUAY TEL: (02) 924-2335

**VENEZUELA Musicland Digital C.A.** Av. Francisco de Miranda, Centro Parque de Cristal, Nivel C2 Local 20 Caracas VENEZUELA TEL: (212) 285-8586

## **EUROPE**

**AUSTRIA Roland Austria GES.M.B.H.** Siemensstrasse 4, P.O. Box 74, A-6063 RUM, AUSTRIA TEL: (0512) 26 44 260

 **BELGIUM/HOLLAND/ LUXEMBOURG Roland Benelux N. V.** Houtstraat 3, B-2260, Oevel (Westerlo) BELGIUM TEL: (014) 575811

 **CZECH REP. K-AUDIO** Kardasovska 626. CZ-198 00 Praha 9, CZECH REP. TEL: (2) 666 10529

**DENMARK Roland Scandinavia A/S** Nordhavnsvej 7, Postbox 880, DK-2100 Copenhagen DENMARK TEL: 3916 6200

 **FRANCE Roland France SA** 4, Rue Paul Henri SPAAK,<br>Parc de l'Esplanade, F 77 462 St.<br>Thibault, Lagny Cedex FRANCE<br>TEL: 01 600 73 500

 **FINLAND Roland Scandinavia As, Filial Finland** Elannontie 5 FIN-01510 Vantaa, FINLAND TEL: (0)9 68 24 020

 **GERMANY Roland Elektronische Musikinstrumente HmbH.** Oststrasse 96, 22844 Norderstedt, GERMANY TEL: (040) 52 60090

**GREECE STOLLAS S.A. Music Sound Light** 155, New National R Patras 26442, GREECE TEL: 2610 435

 **HUNGARY Roland East Europe Ltd.** Warehouse Area 'DEPO' Pf.83 H-2046 Torokbalint, HUNGARY TEL: (23) 511011 **IRELAND Roland Ireland** G2 Calmount Park, Calmount Avenue, Dublin 12 Republic of IRELAND TEL: (01) 4294444

**ITALY Roland Italy S. p. A.**  Viale delle Industrie 8, 20020 Arese, Milano, ITALY TEL: (02) 937-78300

 **NORWAY Roland Scandinavia Avd. Kontor Norge** Lilleakerveien 2 Postboks 95 Lilleaker N-0216 Oslo NORWAY TEL: 2273 0074

 **POLAND MX MUSIC SP.Z.O.O.** UL. Gibraltarska 4. PL-03664 Warszawa POLAND TEL: (022) 679 44 19

 **PORTUGAL Tecnologias Musica e Audio, Roland Portugal, S.A.** Cais Das Pedras, 8/9-1 Dto 4050-465 PORTO PORTUGAL TEL: (022) 608 00 60

**ROMANIA FBS LINES** Piata Libertatii 1, 535500 Gheorgheni, ROMANIA TEL: (266) 364 609

**RUSSIA MuTek** 3-Bogatyrskaya Str. 1.k.l 107 564 Moscow, RUSSIA TEL: (095) 169 5043

**SPAIN Roland Electronics de España, S. A.**  Calle Bolivia 239, 08020 Barcelona, SPAIN TEL: (93) 308 1000

 **SWEDEN Roland Scandinavia A/S SWEDISH SALES OFFICE** Danvik Center 28, 2 tr. S-131 30 Nacka SWEDEN TEL: (0)8 702 00 20

**SWITZERLAND Roland (Switzerland) AG** Landstrasse 5, Postfach, CH-4452 Itingen, SWITZERLAND TEL: (061) 927-8383

**UKRAINE TIC-TAC** Mira Str. 19/108 P.O. Box 180 295400 Munkachevo, UKRAINE TEL: (03131) 414-40

 **UNITED KINGDOM Roland (U.K.) Ltd.** Atlantic Close, Swansea Enterprise Park, SWANSEA SA7 9FJ, UNITED KINGDOM TEL: (01792) 702701

#### **MIDDLE EAST**

l

**BAHRAIN Moon Stores** No.16, Bab Al Bahrain Avenue, P.O.Box 247, Manama 304, State of BAHRAIN TEL: 211 005

 **CYPRUS Radex Sound Equipment Ltd.** 17, Diagorou Street, Nicosia, CYPRUS TEL: (022) 66-9426

**IRAN MOCO, INC.** No.41 Nike St., Dr.Shariyati Ave., Roberoye Cerahe Mirdamad Tehran, IRAN TEL: (021) 285-4169

 **ISRAEL Halilit P. Greenspoon & Sons Ltd.** 8 Retzif Ha'aliya Hashnya St. Tel-Aviv-Yafo ISRAEL TEL: (03) 6823666

**JORDAN AMMAN Trading Agency**  245 Prince Mohammad St., Amman 1118, JORDAN TEL: (06) 464-1200

**KUWAIT Easa Husain Al Yousifi Est.** Abdullah Salem Street, Safat, KUWAIT TEL: 243-6399

 **LEBANON Chahine S.A.L.** Gerge Zeidan St., Chahine Bldg., Achrafieh, P.O.Box: 16-5857 Beirut, LEBANON TEL: (01) 20-1441

**QATAR Al Emadi Co. (Badie Studio & Stores)** P.O. Box 62, Doha, QATAR TEL: 4423-554

**SAUDI ARABIA aDawliah Universal Electronics APL** Corniche Road, Aldossary Bldg., 1st Floor, Alkhobar, SAUDI ARABIA

P.O.Box 2154, Alkhobar 31952 SAUDI ARABIA TEL: (03) 898 2081

 **SYRIA Technical Light & Sound Center** Rawda, Abdul Qader Jazairi St. Bldg. No. 21, P.O.BOX 13520, Damascus, SYRIA TEL: (011) 223-5384

**TURKEY Ant Muzik Aletleri Ithalat Ve Ihracat Ltd Sti** Siraselviler Caddesi Siraselviler Pasaji No:74/20 Taksim - Istanbul, TURKEY TEL: (0212) 2449624

**U.A.E. Zak Electronics & Musical Instruments Co. L.L.C.** Zabeel Road, Al Sherooq Bldg., No. 14, Grand Floor, Dubai, U.A.E. TEL: (04) 3360715

#### **NORTH AMERICA**

**CANADA Roland Canada Music Ltd. (Head Office)** 5480 Parkwood Way Richmond B. C., V6V 2M4 CANADA TEL: (604) 270 6626

 **Roland Canada Music Ltd. (Toronto Office)** 170 Admiral Boulevard Mississauga On L5T 2N6 CANADA TEL: (905) 362 9707

**U. S. A. Roland Corporation U.S.** 5100 S. Eastern Avenue Los Angeles, CA 90040-2938, U. S. A. TEL: (323) 890 3700

As of April 1, 2004 (Roland)

**For EU Countries**

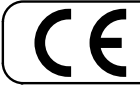

This product complies with the requirements of European Directive 89/336/EEC.

**For the USA**

## **FEDERAL COMMUNICATIONS COMMISSION RADIO FREQUENCY INTERFERENCE STATEMENT**

This equipment has been tested and found to comply with the limits for a Class B digital device, pursuant to Part 15 of the FCC Rules. These limits are designed to provide reasonable protection against harmful interference in a residential installation. This equipment generates, uses, and can radiate radio frequency energy and, if not installed and used in accordance with the instructions, may cause harmful interference to radio communications. However, there is no guarantee that interference will not occur in a particular installation. If this equipment does cause harmful interference to radio or television reception, which can be determined by turning the equipment off and on, the user is encouraged to try to correct the interference by one or more of the following measures:

- Reorient or relocate the receiving antenna.
- 
- Increase the separation between the equipment and receiver.<br>– Connect the equipment into an outlet on a circuit different from<br>– Consult the dealer or an experienced radio/TV technician for h – Connect the equipment into an outlet on a circuit different from that to which the receiver is connected.
- Consult the dealer or an experienced radio/TV technician for help.

This device complies with Part 15 of the FCC Rules. Operation is subject to the following two conditions:

- (1) This device may not cause harmful interference, and
- (2) This device must accept any interference received, including interference that may cause undesired operation.

Unauthorized changes or modification to this system can void the users authority to operate this equipment. This equipment requires shielded interface cables in order to meet FCC class B Limit.

**For Canada**

## **NOTICE**

This Class B digital apparatus meets all requirements of the Canadian Interference-Causing Equipment Regulations.

## **AVIS**

Cet appareil numérique de la classe B respecte toutes les exigences du Règlement sur le matériel brouilleur du Canada.

In the interest of product improvement, the specifications and/or contents of this package are subject to change without prior notice.

## **Roland Corporation**